# Register your product and get support at www.philips.com/welcome

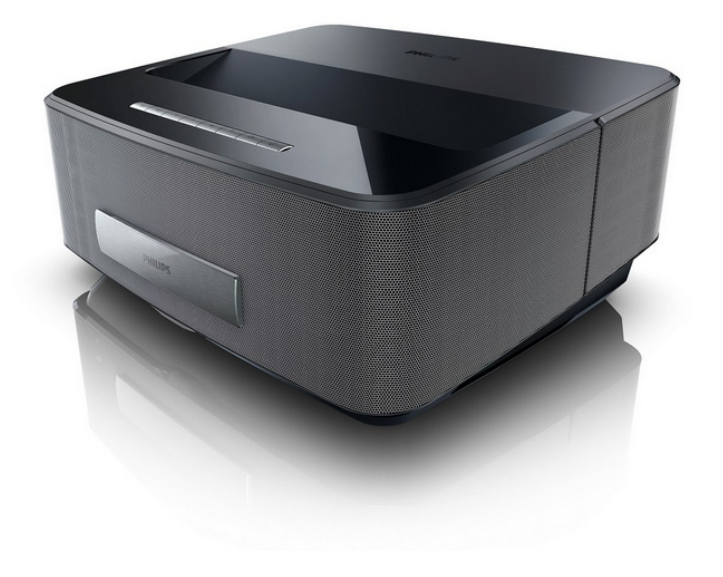

HDP1550 HDP1550TV HDP1590 HDP1590TV

DE Bedienungsanleitung

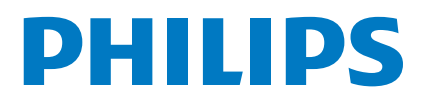

Screeneo

# **Inhaltsverzeichnis**

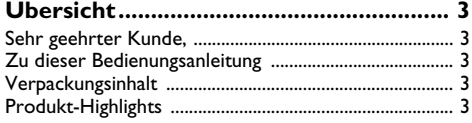

### **[1 Allgemeine Sicherheitshinweise ........](#page-3-0) 4**

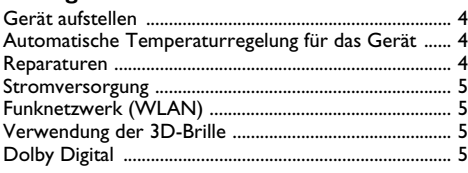

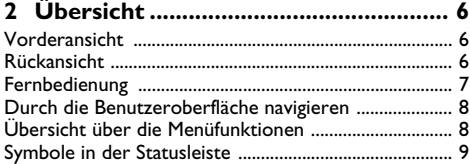

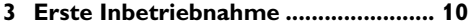

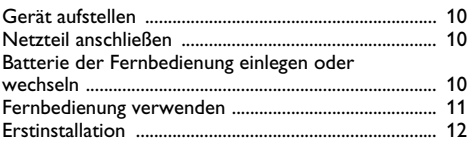

### **4 An das Wiedergabegerät**

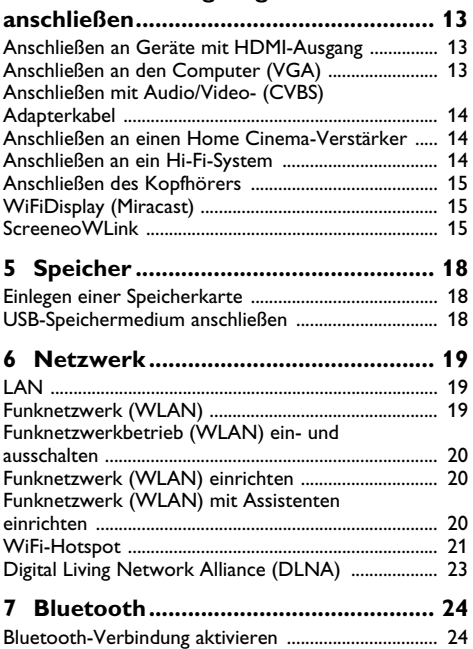

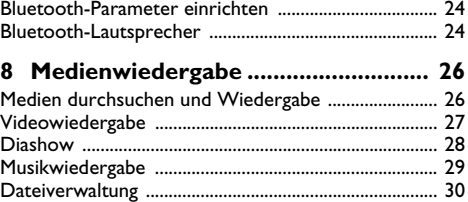

### **9 Digital-TV-Wiedergabe**

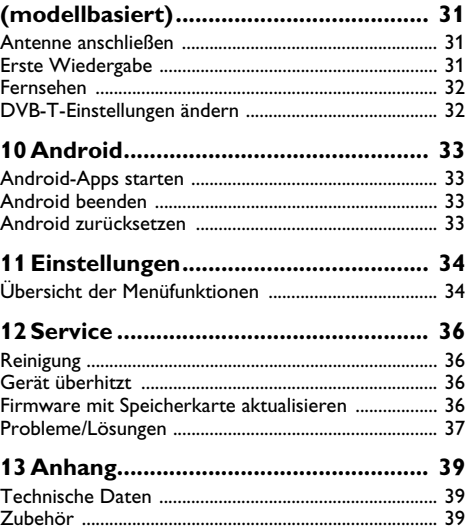

# <span id="page-2-0"></span>**Übersicht**

# <span id="page-2-1"></span>**Sehr geehrter Kunde,**

vielen Dank, dass Sie sich für unseren Projektor entschieden haben.

Viel Spaß mit Ihrem Gerät und seinen vielfältigen Funktionen!

# <span id="page-2-2"></span>**Zu dieser Bedienungsanleitung**

Mit der Installationshilfe auf den folgenden Seiten nehmen Sie Ihr Gerät schnell und einfach in Betrieb. Detaillierte Beschreibungen finden Sie in den folgenden Kapiteln dieser Bedienungsanleitung.

Lesen Sie die Bedienungsanleitung aufmerksam durch. Beachten Sie vor allem die Sicherheitshinweise, um einen einwandfreien Betrieb Ihres Gerätes zu gewährleisten. Der Hersteller übernimmt keine Haftung, sollten Sie die Hinweise nicht beachten.

Dieses Benutzerhandbuch beschreibt mehrere Versionen des Produkts gleichzeitig. Nur die Modelle HDP1590 und HDP1590TV sind mit WiFi (Miracast, DLNA,..) und Bluetooth ausgerüstet.

Nur die Modelle HDP1550TV und HDP1590TV sind mit DVB-T ausgerüstet.

### **Verwendete Symbole**

### *Hinweis*

### **Tipps und Tricks**

Mit diesem Symbol sind Tipps gekennzeichnet, mit deren Hilfe Sie Ihr Gerät effektiver und einfacher verwenden.

### **VORSICHT!**

### **Geräteschäden oder Datenverlust!**

Dieses Symbol warnt vor Schäden am Gerät sowie möglichem Datenverlust. Schäden können durch unsachgemäße Handhabung entstehen.

### **GEFAHR!**

### **Gefahr für Personen!**

Dieses Symbol warnt vor Gefahren für Personen. Durch unsachgemäße Handhabung können körperliche Verletzungen oder Schäden entstehen.

## <span id="page-2-3"></span>**Verpackungsinhalt**

- $\bullet$  Projektor
- 2 Fernbedienung (mit 2 AAA-Batterien)
- $\bigcirc$  Netzstromkabel
- $\Theta$  HDMI-Kabel (A-A)
- 5 3D-Brille mit der zugehörigen Kurzanleitung, Warnhinweisen (modellabhängig)
- 6 Kurzanleitung
- $\bullet$  Garantiekarte
- $\mathbf{0}$  Tragetasche

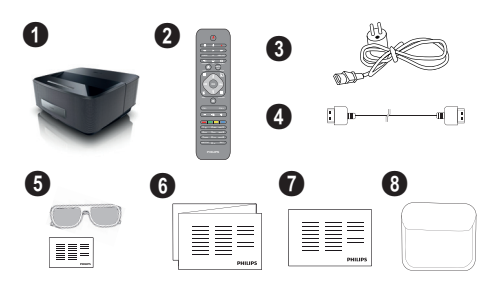

## <span id="page-2-4"></span>**Produkt-Highlights**

### **Anschließen an Geräte mit HDMI-Ausgang**

Mit dem HDMI-Kabel können Sie den Projektor an einen Computer oder Laptop anschließen [Siehe "An das](#page-12-0) [Wiedergabegerät anschließen" auf Seite](#page-12-0) 13.

### **WiFiDisplay (Miracast)**

Mit der Miracast™-Lösung können Sie Videodaten ohne Kabel oder Netzwerkanbindung von WiFi-Geräten übertragen. Dies ermöglicht beispielsweise Bilder oder Videos auf einem Smartphone oder Notebook auf dem Projektor wiederzugeben.

# <span id="page-3-0"></span>**1 Allgemeine Sicherheitshinweise**

Nehmen Sie keine Einstellungen und Veränderungen vor, die nicht in dieser Bedienungsanleitung beschrieben sind. Durch unsachgemäße Handhabung können körperliche Verletzungen oder Schäden, Geräteschäden oder Datenverlust entstehen. Beachten Sie alle gegebenen Warn- und Sicherheitshinweise.

## <span id="page-3-1"></span>**Gerät aufstellen**

Das Gerät ist ausschließlich für den Gebrauch im Innenbereich bestimmt. Das Gerät soll sicher und stabil auf einer ebenen Oberfläche stehen. Verlegen Sie alle Kabel so, dass niemand darüber stolpern und sich verletzen kann oder das Gerät beschädigt wird.

Schließen Sie das Gerät nicht in Feuchträumen an. Berühren Sie weder Netzstecker noch Netzanschluss mit nassen Händen.

Das Gerät muss ausreichend belüftet werden und darf nicht abgedeckt werden. Stellen Sie Ihr Gerät nicht in geschlossene Schränke oder Kästen.

Stellen Sie es nicht auf weiche Unterlagen wie Decken oder Teppiche, und decken Sie die Lüftungsschlitze nicht ab. Das Gerät kann sonst überhitzen und in Brand geraten.

Schützen Sie das Gerät vor direkter<br>Sonneneinstrahlung, Hitze, eroßen Sonneneinstrahlung, Temperaturschwankungen und Feuchtigkeit. Stellen Sie das Gerät nicht in die Nähe von Heizungen oder Klimaanlagen. Beachten Sie die Angaben zu Temperatur und Luftfeuchtigkeit in den technischen Daten.

Es dürfen keine Flüssigkeiten in das Gerät kommen. Schalten Sie das Gerät aus und trennen Sie es vom Stromnetz, wenn Flüssigkeiten oder Fremdkörper in das Gerät gelangt sind und lassen Sie Ihr Gerät von einer technischen Servicestelle untersuchen.

Gehen Sie immer sorgsam mit dem Gerät um. Vermeiden Sie Berührungen der Objektivlinse. Stellen Sie niemals schwere oder scharfkantige Gegenstände auf das Gerät oder das Netzanschlusskabel.

Wird das Gerät zu heiß, oder kommt Rauch aus dem Gerät, schalten Sie es sofort aus und trennen Sie es von der Steckdose. Lassen Sie Ihr Gerät von einer technischen Servicestelle untersuchen. Um das Ausbreiten von Feuer zu vermeiden, sind offene Flammen von dem Gerät fernzuhalten.

Unter folgenden Bedingungen kann ein Feuchtigkeitsbeschlag im Inneren des Gerätes entstehen, der zu Fehlfunktionen führt:

- wenn das Gerät von einem kalten in einen warmen Raum gebracht wird;
- nach Aufheizen eines kalten Raumes;
- bei Unterbringung in einem feuchten Raum.

Gehen Sie wie folgt vor, um Feuchtigkeitsbeschlag zu vermeiden:

- **1** Verschließen Sie das Gerät in einem Plastikbeutel, bevor Sie es in einen anderen Raum bringen, um es an die Raumbedingung anzupassen.
- **2** Warten Sie ein bis zwei Stunden, bevor Sie das Gerät aus dem Plastikbeutel herausnehmen.

Das Gerät darf nicht in einer stark staubbelasteten Umgebung eingesetzt werden. Staubpartikel und andere Fremdkörper könnten das Gerät beschädigen.

Setzen Sie das Gerät nicht extremen Vibrationen aus. Interne Bauelemente können dadurch beschädigt werden.

Lassen Sie Kinder nicht unbeaufsichtigt am Gerät hantieren. Die Verpackungsfolien dürfen nicht in Kinderhände gelangen.

# <span id="page-3-2"></span>**Automatische Temperaturregelung für das Gerät**

Dieses Gerät verfügt über einen Controller zur automatischen Temperaturregelung. Wenn die Temperatur im Inneren des Gehäuses zu heiß wird, wird die Geschwindigkeit des Lüfters automatisch beschleunigt (dies macht sich auch durch einen höheren Geräuschpegel bemerkbar). Wenn die Temperatur weiter ansteigt, wird die Helligkeit des Geräts reduziert. Im äußersten Fall wird 5 Sekunden lang das Netzstromsymbol angezeigt,

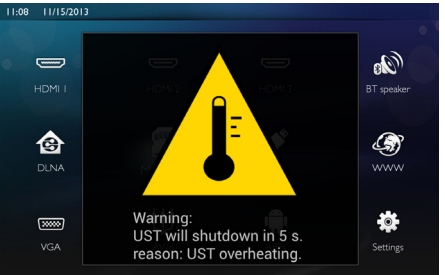

und anschließend schaltet sich das Gerät automatisch aus.

Die automatische Abschaltung erfolgt i. d. R. nur, wenn auch die Umgebungstemperatur sehr hoch ist (>35°C). Sollte sich das Gerät auch bei niedrigeren Temperaturen automatisch abschalten, wird empfohlen, das Gerät an den Hersteller zurückzusenden.

### <span id="page-3-3"></span>**Reparaturen**

Nehmen Sie keine Reparaturarbeiten am Gerät vor. Unsachgemäße Wartung kann zu Personen- oder Geräteschäden führen. Lassen Sie Ihr Gerät ausschließlich von einer autorisierten Servicestelle reparieren.

Details zu autorisierten Servicestellen entnehmen Sie bitte der Garantiekarte.

Entfernen Sie nicht das Typenschild von Ihrem Gerät, anderenfalls erlischt die Garantie.

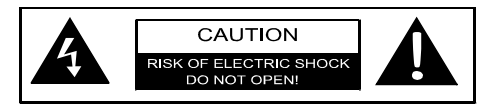

## <span id="page-4-0"></span>**Stromversorgung**

Bevor Sie Ihr Gerät anschließen, vergewissern Sie sich, dass das Anschlusskabel, mit dem Sie es anschließen, den Angaben auf dem Typschild entspricht (Spannung, Strom, Frequenz des Stromnetzes), das am Gerät angebracht ist. Dieses Gerät muss an ein einphasiges Stromnetz angeschlossen werden. Es darf nicht auf dem Fußboden betrieben werden.

Verwenden Sie nur das im Lieferumfang des Gerätes enthaltene Stromkabel. Ihr Gerät wird mit einem Netzkabel mit Schutzkontaktstecker geliefert. Ein Schutzkontaktstecker muss unbedingt an eine Schutzkontaktsteckdose angeschlossen werden, die mit der Schutzerdung des Gebäudes verbunden ist.

Die Steckdose sollte sich in der Nähe des Gerätes befinden und frei zugänglich sein.

Im Falle eines Störung dient das Stromkabel bei diesem Gerät auch als Hauptschalter. Um das Gerät vollständig von der Stromversorgung zu trennen, trennen Sie das Stromkabel von der Steckdose.

Schalten Sie Ihr Gerät aus und trennen Sie es vom Stromnetz, bevor Sie die Oberfläche reinigen. Verwenden Sie ein weiches, fusselfreies Tuch. Verwenden sie auf keinen Fall flüssige, gasförmige oder leicht entflammbare Reinigungsmittel (Sprays, Scheuermittel, Polituren, Alkohol). Es darf keine Feuchtigkeit in das Innere des Gerätes gelangen.

### **GEFAHR!**

### **Hochleistungs-LED**

Dieses Gerät ist mit einer Hochleistungs-LED ausgestattet, die sehr helles Licht produziert. Sehen Sie nie direkt in die Linse des Projektors hinein, da dies zu einer Reizung oder sogar Beschädigung des Auges führen könnte.

## <span id="page-4-1"></span>**Funknetzwerk (WLAN)**

Die Funktion von Sicherheitsanlagen, medizinischer oder empfindlicher Geräte kann durch die Sendeleistung des Gerätes gestört werden. Beachten<br>Sie mögliche Benutzungsvorschriften (oder -Sie mögliche Benutzungsvorschriften einschränkungen) in der Nähe solcher Einrichtungen.

Die Verwendung dieses Gerätes kann durch die Aussendung von Hochfrequenzstrahlung den Betrieb von ungenügend abgeschirmte medizinische Geräte wie auch Hörgeräte oder Herzschrittmacher beeinflussen. Wenden Sie sich an einen Arzt oder den Hersteller des medizinischen Gerätes, um festzustellen, ob diese ausreichend gegen externe Hochfrequenzstrahlung abgeschirmt sind.

## <span id="page-4-2"></span>**Verwendung der 3D-Brille**

Einschränkungen bei der Nutzung der 3D-Brillen zum Fernsehen:

- Die Nutzung ist für Kinder unter 6 Jahren kontraindiziert.
- Bei Personen zwischen 6 Jahren und der Volljährigkeit sollte die maximale Nutzungsdauer die Dauer eines normalen Films nicht überschreiten.
- Dieselbe Zeitobergrenze wird auch für Erwachsene empfohlen.
- Die Medien müssen speziell für die 3D-Brille aufbereitet sein.
- Hinweise zum ordnungsgemäßen Vorgehen zur Reinigung bzw. zur Desinfektion, beispielsweise<br>bei Augenentzündung aber auch bei Augenentzündung Kopfhauterkrankungen und Nutzung durch mehrere Personen: Achten Sie darauf, dass es nicht möglich ist, die Brillengläser zu reinigen, da dies die Funktionalität der 3D-Brille beschädigen würde. Informieren Sie ggf. den Träger der Brille, dass in diesem Fall von der Nutzung der 3D-Brille abgesehen werden sollte, solange die Bedingungen gegen sind.
- Legen Sie die 3D-Brille außerhalb der Reichweite von Kindern ab, wenn sie baulich bedingt verschluckbare Teile enthält, die sich von der Brille lösen könnten.
- Es ist vorgesehen, dass der Träger der 3D-Brille darunter ggf. andere benötigte Sehhilfen trägt,<br>beispielsweise optische Brillen oder beispielsweise Kontaktlinsen.
- Sie sollten eine 3D-Sitzung beenden, wenn Sie eine Müdigkeit oder Schmerzen an den Augen empfinden. Ziehen Sie bei Anhalten des Problems einen Arzt zurate.

# <span id="page-4-3"></span>**Dolby Digital**

Hergestellt unter der Lizenz der Dolby Laboratories. Dolby und das Doppel-D-Symbol sind Marken der Dolby Laboratories.

# <span id="page-5-0"></span>**2 Übersicht**

# <span id="page-5-1"></span>**Vorderansicht**

- **1** Bedienfeld für Navigation und Betrieb
	- $\left(\widehat{\mathbf{a}}\right)$  Startmenü aufrufen

¿ – Letzten Menübefehl rückgängig machen/in Verzeichnishierarchien eine Ebene nach oben zurückwechseln/Ausführung einer Funktion abbrechen

 $\textcircled{\scriptsize\bullet}$ / $\textcircled{\scriptsize\bullet}$ / Menünavigation/Einstellungen ändern

- Auswahl bestätigen
- B– Lange drücken: Projektor ein/ausschalten Kurz drücken: Energiesparmodus ein/aus
- $\bigcirc$   $\bigcap$  Audioausgang: Anschluss für Kopfhörer oder externe Lautsprecher
- **3** HDMI 3- HDMI-Anschluss für Wiedergabegerät
- **4** Steckplatz für SD-Speicherkarten
- 6 ·< USB-Abschluss für ein USB-Speichermedium oder für anderes Zubehör wie Maus oder Tastatur
- 6 Rad zur Einstellung der Brennweite, um das Bild scharfzustellen

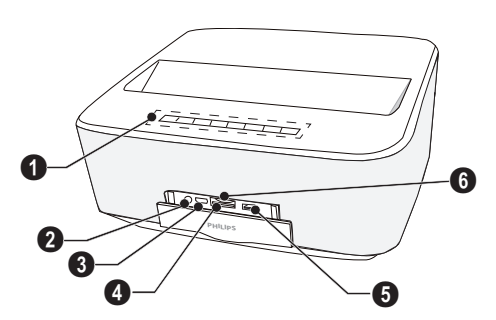

# <span id="page-5-2"></span>**Rückansicht**

- $\bigcirc$  Netzstromausgang
- **②** · ← 2 USB-Abschlüsse für ein USB-Speichermedien
- **3 SPDIF OPTICAL** Digitaler Audioanschluss
- $\bigcirc$  HDMI Anschlüsse "HDMI 1" und "HDMI 2" zum Anschluss von Wiedergabegeräten
- 5 Kensington-Schlitz zur Diebstahlsicherung des Geräts
- 6 **VGA** Computer-Eingang
- *Q* LAN Netzwerkanschluss
- **8 AUDIO** Analoge Audioanschlüsse
- 0 A/V IN A/V-Anschluss für für Wiedergabegerät
- **10 TRIG OUT**-Remotebildschirmanschluss
- **M** ANTENNA Antennenbuchse zum Anschluss eines Fernsehgeräts
- $\mathbf{D}$  Linse

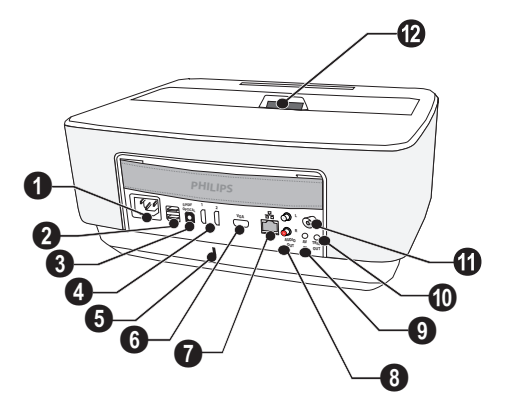

# <span id="page-6-0"></span>**Fernbedienung**

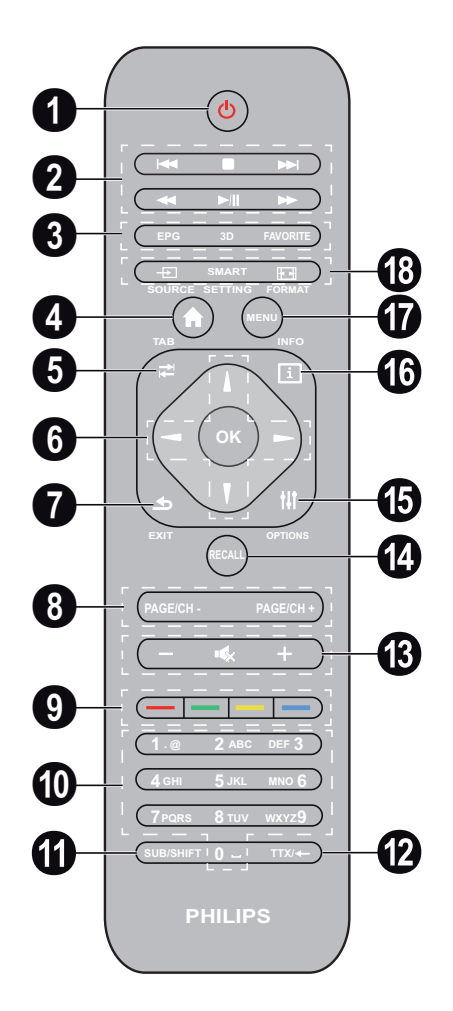

 $\bullet$  Lange drücken: Projektor ausschalten. Schalten Sie den Projektor über die Taste (0) auf dem Bedienfeld wieder aus.

Kurz drücken: Energiesparmodus ein/aus

<sup>2</sup> Wiedergabetasten

– Titel zurück (nur bei der Musikwiedergabe)

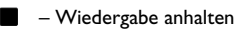

 – Titel vorwärts (nur bei der Musikwiedergabe)

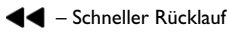

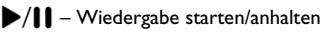

 $\blacktriangleright\blacktriangleright$  – Schneller Vorlauf

- 3 **EPG**  Elektronischen Programmführer anzeigen **3D** – 3D-Menü aufrufen **Favorite** – Im DVB-T-Modus die Favoritenliste anzeigen
- u Startmenü aufrufen
- **6 TABULATOR-Taste/Im DVB-T-Modus zwischen** Fernseh- und Radiokanälen wechseln/Navigation im Internet ohne externe Tastatur

**6** Navigationstasten

OK – Auswahl bestätigen

 $\textcircled{\scriptsize\bullet}$ / $\textcircled{\scriptsize\bullet}$ / Menünavigation/Einstellungen ändern

- 7 **EXIT** Letzten Menübefehl rückgängig machen/in Verzeichnishierarchien eine Ebene nach oben zurückwechseln/Ausführung einer Funktion abbrechen
- 8 **PAGE/CH- PAGE/CH+** –Zum vorherigen bzw. nächsten Kanal bzw. Seite wechseln

 $\bullet$  Farbtasten – Optionen des Bildschirmmenüs anzeigen

- $\Phi$  Zifferntasten und Tastenfeld zur Texteingabe Kurz drücken, um Ziffern einzugeben; lang drücken, um zu "Buchstaben" zu wechseln
- **SUB/SHIFT** Im DVB-T-Modus die Untertitel anzeigen/bei der Eingabe die Umschalttaste drücken
- **TTX/**← Im DVB-T-Modus die Teletextseiten anzeigen (falls verfügbar)/bei der Eingabe die Rückschritttaste drücken
- **/ +** Lautstärkeregelung/Stummschaltung
- **RECALL** Im DVB-T-Modus die letzte Funktion aufrufen oder zum zuletzt angezeigten Kanal wechseln
- **OPTIONS** Optionsmenü anzeigen
- **INFO** Im DVB-T-Modus Informationen zum aktuellen Programm anzeigen
- **MENU** Im DVB-T-Modus das Einstellungsmenü anzeigen
- **B SOURCE** Liste der Eingangsanschlüsse anzeigen **SMART SETTINGS** – Das intelligente Einstellungsmenü anzeigen **FORMAT** – Seitenverhältnis ändern

# <span id="page-7-0"></span>**Durch die Benutzeroberfläche navigieren**

### <span id="page-7-2"></span>**Navigation durch das Einstellungsmenü**

Die Navigation kann mithilfe der Navigationstasten  $((\triangle),\bigcirc,\bigcirc,\bigcirc)$ , **OK** und  $(\triangle)$ ) auf dem Bedienfeld oder auf der Fernbedienung erfolgen. Daneben können Sie auch eine Air Mouse verwenden.

### **Tastennavigation:**

- $\cdot$  (A)/ $\bullet$  Menüebenen vorwärts bzw. rückwärts durchlaufen
- **OK**/ $\left(\bullet\right)$  blättert eine Ebene nach unten,  $\left(\bullet\right)$  / $\left(\bullet\right)$ nach oben.
- (a) Hauptbildschirm öffnen
- Wenn Sie sich auf einer Menüebene ohne Untermenüs befinden, wird mit OK die aktuelle Einstellung gespeichert und es wird das letzte übergeordnete Menü angezeigt.
- Mit der Taste  $\bigoplus$  wird eine (geänderte) Einstellung verworfen und es wird das letzte übergeordnete Menü angezeigt, bzw., je nach Menü, das Menü verlassen.

#### **Navigation mit Maus oder Air Mouse**: (Die

Navigation entspricht der Standard-Mausnavigation unter Android.)

#### **VORSICHT!**

#### **Air Mouse**

Die Air Mouse ist nicht im Lieferumfang des Geräts enthalten.

Sie wählen ein Symbol aus, indem Sie mit dem Mauszeiger darauf zeigen und mit der linken Maustaste klicken.

Wenn auf einer Menüebene mehr Einträge vorhanden sind als angezeigt werden können, klicken Sie auf die Liste und bewegen Sie den Mauszeiger bei gedrückter linker Maustaste nach oben bzw. unten.

Mit der rechten Maustaste können Sie das aktuelle Menü verlassen und eine Menüebene nach oben zurückwechseln.

### **Bildschirmtastatur**

### *Hinweis*

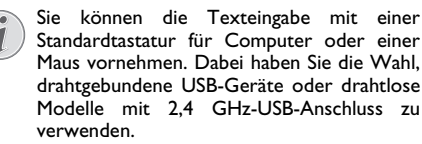

Wenn Sie dazu aufgefordert werden, Daten einzugeben, zeigt der Projektor eine Bildschirmtastatur an, über die Sie Buchstaben, Ziffern und Sonderzeichen eingeben können.

- **1** Wählen Sie unter Verwendung der Tasten  $(A)$ ,  $(A)$ ,  $(A)$  und  $(B)$  das Texteingabefeld aus, und drücken Sie dann auf **OK** oder klicken Sie mit der Air Mouse in das Feld, um die Bildschirmtastatur anzuzeigen.
- **2** Die Bildschirmtastatur wird angezeigt.
- **3** Geben Sie den Text wie gewünscht über die Bildschirmtastatur ein.

# <span id="page-7-1"></span>**Übersicht über die Menüfunktionen**

- **1** Wenn das Gerät eingeschaltet wird, wird zunächst das Hauptmenü angezeigt.
- **2** Wählen Sie unter Verwendung der<br>Navigationstasten (A)( $\overline{\bullet}$ ) bzw. (4)( $\overline{\bullet}$ ) das Navigationstasten  $\Omega$ gewünschte Menü aus.
- **3** Bestätigen Sie die Auswahl mit **OK**.
- **4** Drücken Sie die Taste (a), um zum Hauptmenü zurückzuwechseln.

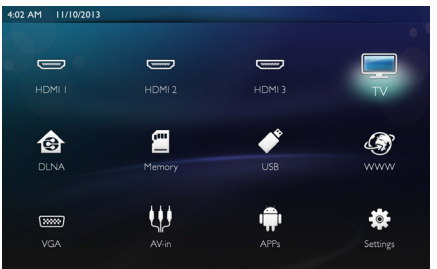

*HDMI 1/2/3* – Wechselt zu dem jeweiligen externen HDMI-Videoeingang.

*TV*<sup>1</sup> – Fernsehen

*DLNA* – Zeigt eine Liste mit allen im Netzwerk gefundenen Geräten an.

*Speicher* – Zeigt den Inhalt der internen Speicherkarte sowie einer ggf. eingelegten SD-Speicherkarte an (Filme, Bilder, Musikdateien, Ordneransicht).

*USB* – Zeigt den Inhalt von ggf. angeschlossenen USB-Medien an (Filme, Bilder, Musikdateien, Ordneransicht).

*WWW* – Öffnet einen Webbrowser.

*VGA* – Wechselt zum Computer-Eingang.

*A/V-in* – Wechselt zum A/V-Eingang.

*APPs* – Ruft das Android-Betriebssystem auf.

*Einstellungen* – Konfiguriert die Einstellungen für die gewünschte Nutzung des Geräts.

1.Je nach Modell des Geräts kann anstelle des Fernsehgeräts auch ein Bluetooth-Lautsprecher angesprochen werden.

# <span id="page-8-0"></span>**Symbole in der Statusleiste**

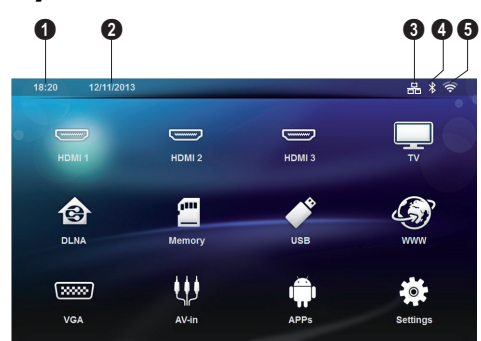

- $\bigcirc$  Uhrzeit
- $\mathbf{Q}$  Datum
- $\bigcirc$  Netzwerkverbindungsstatus
- $\bullet$  Bluetooth-Verbindungsstatus
- 5 WiFi-Verbindungsstatus

# <span id="page-9-0"></span>**3 Erste Inbetriebnahme**

# <span id="page-9-1"></span>**Gerät aufstellen**

**Stellen Sie vor dem Aufstellen des Geräts sicher, dass der Projektor ausgeschaltet ist, und dass das Netzstromkabel nicht in die Wandsteckdose eingesteckt ist.**

Sie können das Gerät flach auf einen Tisch vor die Projektionsfläche aufstellen; es ist nicht erforderlich, es schräg auf die Projektionsfläche zu richten. Das Gerät gleicht die Verzerrung durch die schräge Projektion (Kissenverzug) aus.

Stellen Sie sicher, dass die Projektionsfläche für den Projektor geeignet ist. Die Bildgröße wird durch die Entfernung zwischen dem Projektor und der Projektionsfläche bestimmt.

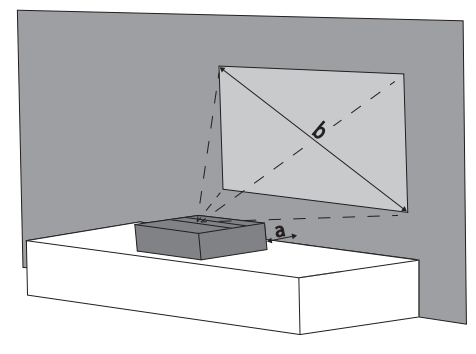

Um die Größe des projizierten Bildes zu ändern, Sie den Projektionsfläche heran bzw. erhöhen Sie den Abstand.

Die Bildgröße (b) liegt, je nach Projektionsdistanz (a), zwischen 1,25 und 2,5 Meter, wie in der folgenden Tabelle beschrieben.

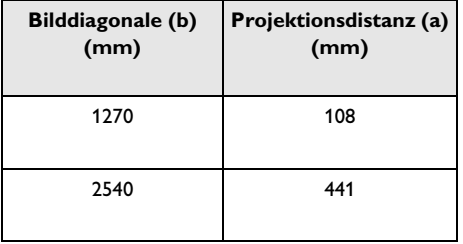

1 Drücken Sie den Entriegelungsmechanismus ( $\bullet$ ), um an die Batterien zu gelangen, und lassen Sie sie aus dem Batteriefach  $(2)$  gleiten.

# <span id="page-9-2"></span>**Netzteil anschließen**

### **VORSICHT!**

- Das Stromkabel wird zum Unterbrechen der Stromversorgung verwendet. Als Vorsichtsmaßnahme sollte sich die Steckdose in der Nähe des Gerätes befinden und für potenzielle Gefahrensituationen frei zugänglich sein.
- **1** Schließen Sie das Netzstromkabel an die Netzstrombuchse auf der Rückseite des Geräts an  $(0)$ .
- **2** Stecken Sie das Netzkabel in die Wandsteckdose  $(②)$ .

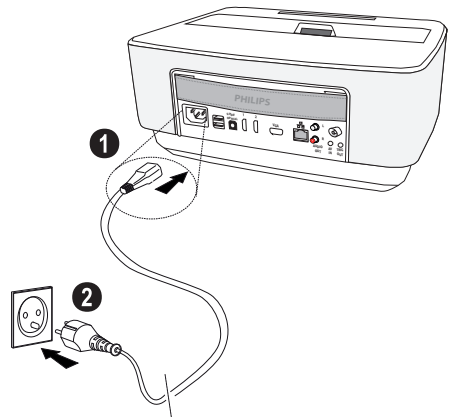

# <span id="page-9-3"></span>**Batterie der Fernbedienung einlegen oder wechseln**

### **GEFAHR!**

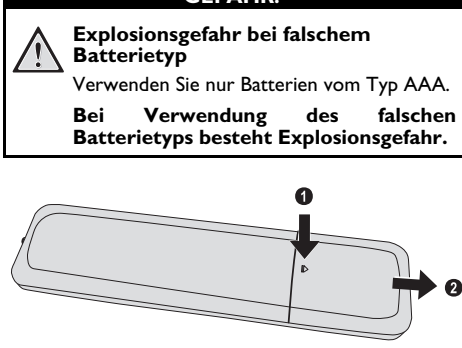

**2** Legen Sie die neuen Batterien unter Berücksichtigung Polarität wie angezeigt in das Batteriefach ein. Stellen Sie sicher, dass Plus- und Minuspol der Batterien richtig ausgerichtet sind.

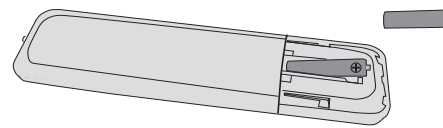

**3** Schieben Sie das Batteriefach in die Fernbedienung, bis die Verriegelung einrastet.

#### *Hinweis*

In der Regel halten die Batterien ungefähr ein Jahr. Sollte die Fernbedienung nicht funktionieren, ersetzen Sie bitte die Batterien. Wenn Sie das Gerät über einen längeren Zeitraum nicht benutzen, entnehmen Sie bitte die Batterien. So laufen sie nicht aus und können keine Schäden an der Fernbedienung verursachen.

Die verwendeten Batterien sind entsprechend den Recycling-Bestimmungen Ihres Landes zu entsorgen.

## <span id="page-10-0"></span>**Fernbedienung verwenden**

Die Fernbedienung funktioniert nur, wenn der Winkel weniger als 22,5 Grad und die Entfernung höchstens 10 Meter beträgt. Wenn Sie die Fernbedienung verwenden, sollten sich keine Gegenstände zwischen ihr und dem Sensor befinden.

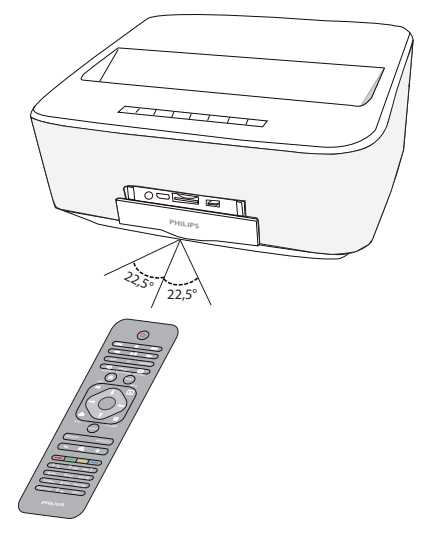

#### **VORSICHT!**

- Das unsachgemäße Verwenden von Batterien kann zu Überhitzung, .<br>Explosion oder Feuergefahr und zu<br>Verletzungen führen. Auslaufende Verletzungen Batterien können die Fernbedienung beschädigen.
	- Setzen Sie die Fernbedienung keiner direkten Sonneneinstrahlung aus.
	- Vermeiden Sie es, die Batterie zu zerlegen oder aufzuladen.
	- Vermeiden Sie offenes Feuer und Wasser.
	- Ersetzen Sie leere Batterien umgehend.
	- Nehmen Sie die Batterie aus der Fernbedienung, wenn diese über einen längeren Zeitraum nicht in Gebrauch ist.

# <span id="page-11-0"></span>**Erstinstallation**

- **1** Drücken Sie 5 Sekunden lang die POWER-Taste  $\textcircled{b}$ , bis die Netzstrom-LED rot aufleuchtet, um das Gerät einzuschalten.
- **2** Richten Sie das Gerät auf eine geeignete Projektionsfläche oder auf eine Wand. Beachten Sie, dass der Abstand zu der Projektionsfläche mindestens 0,1 Meter und höchstens 0,5 Meter betragen dar[f \(siehe Gerät aufstellen, Seite](#page-3-1) 4). Achten Sie darauf, dass der Projektor sicher steht.
- **3** Verwenden Sie das Rad zur Einstellung der Brennweite, um das Bild scharfzustellen.
- **4** Wenn Sie das Gerät zum ersten Mal einschalten, sollten Sie die folgenden Einstellungen vornehmen.

#### *Hinweis*

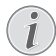

Drücken Sie bei der Ersteinrichtung des Geräts jeweils auf **OK**, um Ihre Auswahl zu validieren und mit dem nächsten Schritt fortzufahren. Drücken Sie auf  $(5)$ , um zum vorherigen Schritt zurückzugelangen.

- **5** Wählen Sie mithilfe der Tasten (A)/ $\blacktriangledown$  die Sprache und bestätigen Sie die Auswahl mit **OK**.
- **6** Wählen Sie mithilfe der Tasten  $(A)(\bullet)(A)(\bullet)$  das Symbol **+** bzw. **-**, um das Datum (Tag, Monat und Jahr) einzustellen, und bestätigen Sie die Auswahl  $mif$   $\alpha$ <sub>K</sub>
- **7** Wählen Sie mithilfe der Tasten  $\bigcirc$ / $\bigcirc$  das Datumsformat und bestätigen Sie die Auswahl mit OK.
- **8** Wählen Sie mithilfe der Tasten (▲)/(▼) die Zeitzone und bestätigen Sie die Auswahl mit OK.
- **9** Wählen Sie mithilfe der Tasten (A) $\ell(\forall)$ /(A) $\ell(\forall)$  das Symbol **+** bzw. **-**, um die Uhrzeit (Stunde und Minute) einzustellen, und bestätigen Sie die Auswahl mit OK.
- **10** Wählen Sie mithilfe der Tasten  $\left(\frac{A}{C}\right)$  das Uhrzeitformat (12 oder 24 Stunden) und bestätigen Sie die Auswahl mit OK.
- **11** Wählen Sie mithilfe der Tasten (▲)/(▼) den Standort ("Home" oder "Shop") und bestätigen Sie die Auswahl mit OK.

**Home**: Standardeinstellung für die normale Nutzung.

**Shop**: Wenn Sie diese Option wählen, wechselt der Projektor in den Demomodus. In diesem Modus, zeigt der Projektor in einer Endlosschleife die Bilder bzw. Videos, die sich im internen Speicher des Geräts befinden.

### *Hinweis*

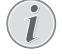

Sie können den Demomodus über das Menü **Einstellungen**/**Wartung**/**Demo mode** aktivieren bzw. deaktivieren.

**12** Es wird eine Meldung mit der Website angezeigt, über die das Benutzerhandbuch heruntergeladen werden kann. Drücken Sie auf OK, um fortzufahren.

### **Projektor ausschalten**

Drücken Sie die Taste (d) auf dem Bedienfeld des Geräts oder auf der Fernbedienung 5 Sekunden lang, um das Gerät auszuschalten.

### **Energiesparmodus**

Drücken Sie kurz die Taste (6) auf dem Bedienfeld des Geräts oder auf der Fernbedienung, um den Energiesparmodus zu aktivieren.

Drücken Sie die Taste (d) erneut, um das Gerät aus dem Standbymodus aufzuwecken.

### **Sprache festlegen**

Sie können die Sprache für die Menüführung auch nach der Erstinstallation jederzeit ändern. Gehen Sie dazu wie folgt vor:

**1** Wählen Sie mithilfe der Navigationstasten das Menü *Einstellungen*.

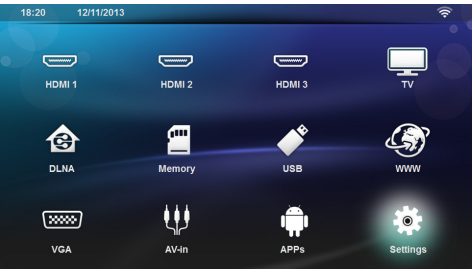

- **2** Bestätigen Sie die Auswahl mit OK.
- **3** Wählen Sie mithilfe der Tasten  $\bigcirc$ / $\bigcirc$  die Option **Sprache**.
- 4 Bestätigen Sie die Auswahl mit OK.
- **5** Wählen Sie mithilfe der Tasten (A)/ $\rightarrow$  die Option **Menu Sprache**.
- **6** Bestätigen Sie die Auswahl mit OK.
- **7** Wählen Sie mithilfe der Tasten  $\bigcirc$ / $\bigcirc$  die gewünschte Sprache.
- 8 Bestätigen Sie die Auswahl mit OK.
- **9** Verlassen Sie das Menü, indem Sie auf (3) drücken.

# <span id="page-12-0"></span>**4 An das Wiedergabegerät anschließen**

**Im Lieferumfang enthaltene Kabel** HDMI-Kabel

# <span id="page-12-1"></span>**Anschließen an Geräte mit HDMI-Ausgang**

Mit dem HDMI-Kabel können Sie den Projektor an einen Computer, ein Notebook und andere Geräte anschließen.

### *Hinweis*

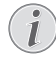

Verwenden Sie die HDMI-Buchse 1 bzw. 2, um den Projektor an einen DVD-Player anzuschließen, wenn ein 3D-Signal übertragen wird.

- **1** Schalten Sie das Gerät über den Hauptschalter ein.
- **2** Stecken Sie das Kabel in die **HDMI**-Buchse des Projektors ein.

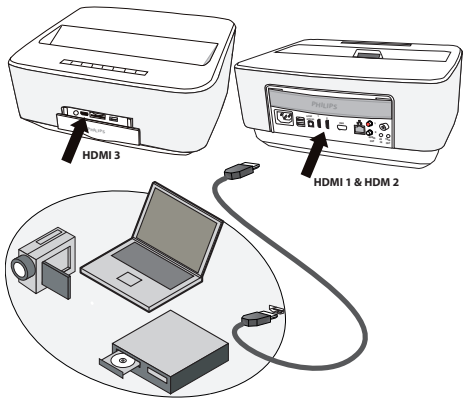

- **3** Stecken Sie das Kabel in die HDMI-Buchse des Wiedergabegeräts ein.
- **4** Wählen Sie aus dem Hauptmenü eine der Optionen *HDMI 1, 2 bzw. 3*, je nachdem, wo das externe Gerät eingesteckt ist.

# <span id="page-12-2"></span>**Anschließen an den Computer (VGA)**

### *Hinweis*

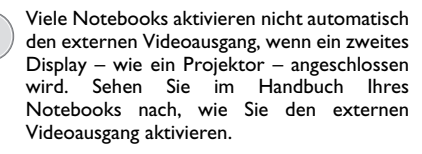

Mit dem VGA-Kabel (nicht im Lieferumfang enthalten) können Sie den Projektor an einen Computer, ein Notebook und bestimmte PDAs anschließen. Der Projektor unterstützt die Auflösungen VGA, SVGA und XGA. Probieren Sie bei Verwendung des VGA-Kabels aus, mit welcher Auflösung Sie die besten Ergebnisse erhalten.

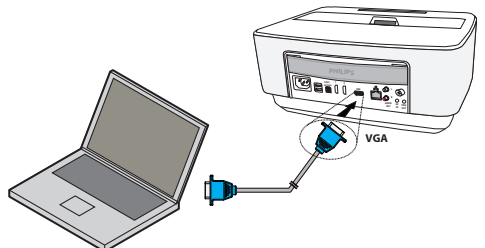

- **1** Schalten Sie das Gerät über den Hauptschalter ein.
- **2** Stecken Sie das Kabel in die **VGA**-Buchse des Projektors ein.
- **3** Stecken Sie das Kabel in die VGA-Buchse des Computers ein.
- **4** Stellen Sie die Auflösung des Computers entsprechend ein und schalten Sie das VGA-Signal wie bei einem externen Bildschirm ein. Folgende Auflösungen werden unterstützt:

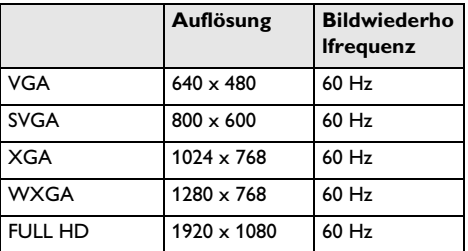

#### *Hinweis*

### **Bildschirmauflösung**

Probieren Sie bei Verwendung des VGA-Kabels aus, mit welcher Auflösung Sie die besten Ergebnisse erhalten.

**5** Wählen Sie im Hauptmenü die Option *VGA*.

# <span id="page-13-0"></span>**Anschließen mit Audio/ Video- (CVBS) Adapterkabel**

Verwenden Sie das Audio/Video-Adapterkabel (A/V-Kabel, nicht im Lieferumfang enthalten) des Projektors, um Camcorder, DVD Player oder Digitalkameras anzuschließen. Die Buchsen dieser Geräte haben die Farben Gelb (Video), Rot (Audio rechts) und Weiß (Audio links).

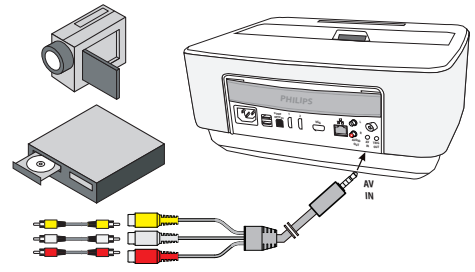

- 1 Stecken Sie das A/V-Kabel in die **AV-**Buchse des Projektors ein.
- **2** Verbinden Sie die Audio-/Videobuchsen des Videogerätes mit einem handelsüblichen Cinchkabel mit dem A/V-Kabel des Projektors.
- **3** Wählen Sie im Hauptmenü die Option *AV-Eingang*.

### **Anschließen an mobile Multimediageräte**

Einige Videogeräte (z. B. Pocket Multimedia Player) benötigen zum Anschließen spezielle Kabel. Diese werden entweder mit dem Gerät mitgeliefert oder können beim Hersteller des Multimediagerätes bezogen werden. Beachten Sie, dass eventuell nur die Original-Kabel des Geräteherstellers funktionieren.

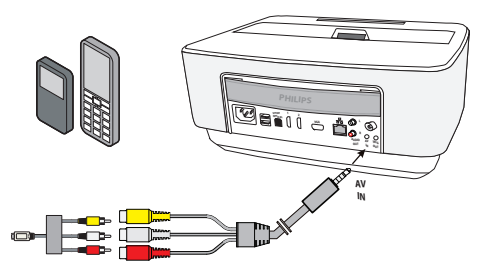

### *Hinweis*

### **Signalausgang des Multimediagerätes umschalten**

Lesen Sie in der Bedienungsanleitung des Multimediagerätes, wie Sie den Signalausgang auf diese Buchsen umschalten.

# <span id="page-13-1"></span>**Anschließen an einen Home Cinema-Verstärker**

Verwenden Sie ein optisches S/PDIF-Kabel (nicht im Lieferumfang enthalten), um den DIGITAL AUDIO-Ausgang des Projektors an den Eingang des Home Cinema-Verstärkers anzuschließen.

Mit einem solchen Home Cinema-System können Sie beispielsweise digitale Kanäle in DTS- oder DOLBY DIGITAL-Sound genießen.

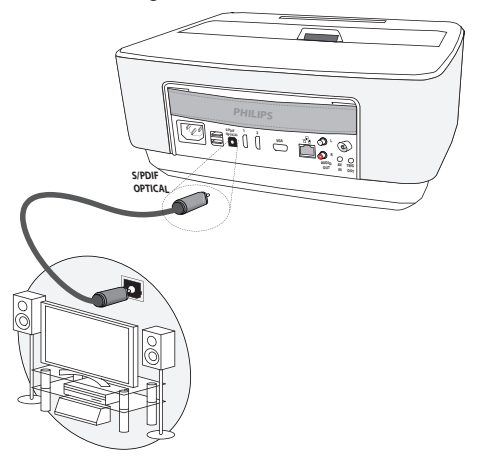

# <span id="page-13-2"></span>**Anschließen an ein Hi-Fi-System**

Sie können den Projektor auch an analoge Audiosysteme anschließen. Verbinden Sie dazu die beiden Audioausgänge (links/rechts) mit dem AUX-Eingang Ihres Hi-Fi-Systems (Kabel nicht im Lieferumfang enthalten).

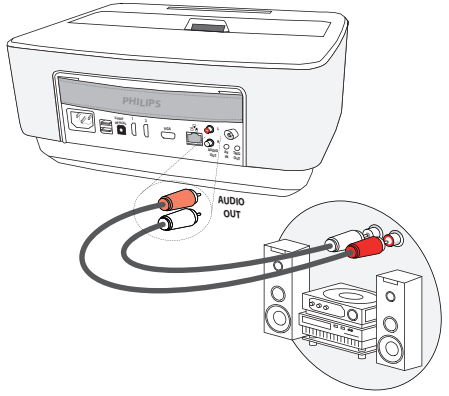

# <span id="page-14-0"></span>**Anschließen des Kopfhörers**

- **1** Drehen Sie die Lautstärke des Gerätes vor dem Anschluss der Kopfhörer herunter.
- **2** Schließen Sie den Kopfhörer an der Kopfhörerbuchse des Projektors an. Der Lautsprecher des Gerätes deaktiviert sich automatisch beim Anschließen des Kopfhörers.

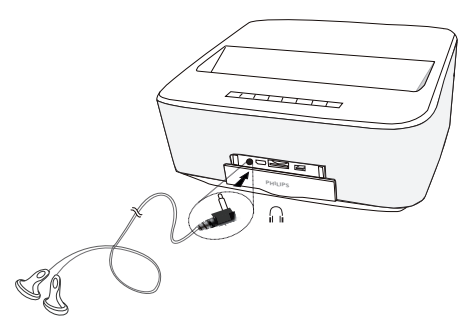

**3** Erhöhen Sie die Lautstärke nach dem Anschließen, bis diese ein angenehmes Niveau erreicht hat.

### **GEFAHR!**

### **Gefahr von Hörschäden!**

Verwenden Sie das Gerät nicht über einen längeren Zeitraum mit hoher Lautstärke – insbesondere beim Einsatz von Kopfhörern. Andernfalls können Hörschäden entstehen. Drehen Sie die Lautstärke des Gerätes vor dem Anschluss der Kopfhörer herunter. Erhöhen Sie die Lautstärke nach dem Anschließen, bis diese ein angenehmes Niveau erreicht hat.

# <span id="page-14-1"></span>**WiFiDisplay (Miracast)**

#### *Hinweis*

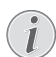

Diese Funktion ist ausschließlich bei Miracastzertifizierten Geräten verfügbar.

- **1** Schalten Sie das Gerät über den Hauptschalter ein.
- **2** Nach dem Startbildschirm erscheint das Hauptmenü.

### *Hinweis*

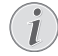

Der Projektor muss an ein WiFi-Netzwerk angeschlossen sein.

- **3** Wählen Sie mit den Navigationstasten *APPs*.
- 4 Bestätigen Sie mit OK.
- **5** Wählen Sie mit den Navigationstasten *WifiDisplay*.

**6** Bestätigen Sie mit OK.

#### *Hinweis*

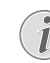

Der Name, über den der Projektor im WLAN identifiziert werden kann, kann über das Menü **Setting** geändert werden.

- **7** Verbinden Sie das externe Gerät (Smartphone oder Tablet) mit dem WLAN, mit dem auch der Projektor verbunden ist.
- **8** Wählen Sie in der WifiDisplay-App des externen Geräts den Namen der Verbindung des Projektors aus.
- **9** Wenn Sie das externe Gerät mit dem Projektor verbinden, wird auf dem Projektor eine Meldung **Verbindung wird hergestellt** angezeigt.
- **10** In der WifiDisplay-App des Projektors wird die Meldung **Invitation to connect, Decline or Accept** angezeigt. Wählen Sie **Accept**.

## <span id="page-14-2"></span>**ScreeneoWLink**

Diese Software ermöglicht es, den Projektor über ein Kabel oder kabellos mit einem Desktop-PC oder einem Notebook zu verbinden und so den Screeneo als Computerbildschirm zu verwenden.

Um die Verbindung herstellen zu können, müssen sich beide Geräte in demselben Kabelnetzwerk bzw. WLAN befinden.

Die Screeneo-Firmware Ihres Projektors muss Version 1.20 oder höher sein.

Sie können die Versionsnummer der auf dem Projektor installierten Firmware anzeigen, indem Sie im Menü Einstellungen die Option Wartung wählen. Die Firmware-Version wird unter Firmwareversion angezeigt.

Wenn die Screeneo-Firmware bereits Version 1.20 oder höher ist, fahren Sie mit dem Abschnitt Installation der Screeneo WLink-Software auf dem Computer fort.

Wenn die Screeneo-Firmware eine Vorversion von 1.20 ist, fahren Sie mit dem Abschnitt Upgrade der Projektor-Firmware fort.

### **Upgrade der Projektor-Firmware**

Sie erhalten die neueste Version der Screeneo-Firmware auf unserer Philips-Website. Nachstehend finden Sie eine Anleitung, um die Datei mit der Firmware von www.philips.com/screeneo herunterzuladen und das Firmware-Upgrade zu installieren.

Um die Firmware auf Ihrem Screeneo zu installieren, müssen Sie die Datei mit der neuen Firmware auf eine SD-Karte, einen USB-Stick oder einen anderen Datenträger herunterladen, der mit dem Dateisystem FAT16 (FAT) oder FAT32 formatiert ist.

Stecken Sie den Datenträger in den Computer ein.

- **1** Geben Sie in die Adressleiste Ihres Webbrowser die Adresse für die Screeneo-Produktreihe ein, www.philips.com/screeneo.
- **2** Wählen Sie Ihre Sprache unter dem entsprechenden Land aus.
- **3** Klicken Sie auf *View All 4 Products*.
- **4** Wählen Sie Ihr Produkt aus, indem Sie darauf klicken.
- **5** Klicken Sie in dem anschließend angezeigten Bildschirm auf **Support**.
- **6** Der Bildschirm Screeneo Smart LED-Projektor wird angezeigt. Klicken Sie unter **Software & drivers** auf **Download file**.

### *Hinweis*

- Bei der Datei, die Sie von der Website herunterladen, handelt es sich um eine ZIP-Datei. П Sie müssen die in der ZIP-Datei enthaltene Firmware-Datei extrahieren und in das Stammverzeichnis der SD-Karte bzw. des USB-Sticks kopieren.
- **7** Speichern Sie die Datei im Stammverzeichnis des Datenträgers.
- **8** Stellen Sie sicher, dass Ihr Screeneo-Projektor ausgeschaltet (OFF) ist.
- **9** Ziehen Sie den Datenträger von dem Computer ab und stecken Sie ihn in den entsprechenden Anschluss Ihres Screeneo-Projektors ein.

### **GEFAHR!**

#### **Vorsicht bei der Nutzung von Wechselmedien!**

Trennen Sie Wechselmedien niemals vom Gerät, während das Gerät darauf zugreift. Dies kann zu einer Beschädigung oder zum Verlust von Daten führen.

Schalten Sie ggf. das Gerät aus, um sicherzustellen, dass es nicht mehr auf Ihre Speicherkarte zugreift.

- **11** Drücken Sie den Hauptschalter (ON/OFF) des Projektors und halten Sie ihn einige Sekunden lang gedrückt, um den Projektor einzuschalten.
- **12** Nach dem Startbildschirm erscheint das Hauptmenü. Wählen Sie mit den Navigationstasten **Einstellungen**.
- **13** Bestätigen Sie mit **OK**.
- **14** Wählen Sie mit (A)/ $(\nabla)$  Wartung.
- **15** Bestätigen Sie mit **OK**.
- **16** Wählen Sie mit (▲)/ **v** Firmware-Update.
- **17** Bestätigen Sie mit **OK**.
- **18** Wählen Sie mit (▲)/(▼) Installeren.
- **19** Bestätigen Sie mit **OK**.
- **20** Das Gerät schaltet sich aus und startet dann neu. Nach etwa 5 Minuten wird der Bildschirm Language

Selection zur Auswahl der Sprache angezeigt. Das Firmware-Upgrade wurde erfolgreich installiert.

#### *Hinweis*

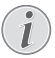

Falls während des Firmware-Updates ein Fehler auftritt, starten Sie erneut den Vorgang oder kontaktieren Sie Ihren Händler.

### **Kopieren der Firmware auf einen Datenträger (USB-Stick)**

Stecken Sie den Datenträger in einen der freien USB-Anschlüsse des Projektors ein.

- 1 Wählen Sie mit <sup>(A</sup>)<sup>(</sup> APPs.
- **2** Bestätigen Sie mit **OK**.
- **3** Wählen Sie mit (A)/ $\blacktriangledown$  Explorer.
- **4** Bestätigen Sie mit **OK**.
- **5** Wählen Sie mit (A)/ $(\nabla)$  Internal Flash.
- **6** Bestätigen Sie mit **OK**.
- **7** Wählen Sie mit *Download*.
- **8** Die Datei ScreeneoWLink\_Setup.exe wird im Hauptfenster angezeigt.
- **9** Drücken Sie die **OK**-Taste auf der Fernbedienung lang.
- **10** Wählen Sie mit (A)/(v) Copy.
- **11** Bestätigen Sie mit **OK**.
- **12** Verwenden Sie die Tasten (A)/(v)/(v)/(b), um zu dem angeschlossenen Datenträger zu navigieren.
- **13** Bestätigen Sie mit **OK**.
- **14** Drücken Sie die **OK**-Taste auf der Fernbedienung lang.
- 15 Wählen Sie mit (A)/<sub>(V</sub>) Paste.
- **16** Bestätigen Sie mit **OK**.
- 17 Die Datei ScreeneoWLink Setup.exe wird auf den Datenträger kopiert. Warten Sie, bis die Datei im Fenster für den Datenträger angezeigt wird, bevor Sie den Datenträger abziehen.

### **Installation der Screeneo WLink-Software auf dem Computer**

- **1** Stecken Sie den Datenträger mit der Datei ScreeneoWLink\_Setup.exe in einen freien USB-Anschluss des Computers ein.
- **2** Öffnen Sie auf dem Computer den Datenträger mit der Datei und doppelklicken Sie auf die ausführbare EXE-Datei.
- **3** Folgen Sie den auf dem Bildschirm angezeigten Anweisungen.
- **4** Aktivieren Sie die Option zur Erstellung des Screeneo WLink-Symbols auf Ihrem Desktop.
- **5** Starten Sie den Computer nach Abschluss der Installation neu.

### **Verbindung des Projektors mit dem Computer per WiFi**

Beide Geräte müssen mit demselben Access Point verbunden sein, und auf den Geräten darf keine andere Netzwerkverbindung aktiviert sein.

Stellen Sie daher sicher, dass Sie beim Herstellen der Verbindung den Netzwerknamen des Access Points und das zugehörige Kennwort kennen.

### **Führen Sie auf dem Screeneo die folgenden Schritte durch:**

- **1** Wählen Sie mit  $\bigcirc$ / $\bigcirc$  **Einstellungen**.
- **2** Bestätigen Sie mit **OK**.
- **3** Wählen Sie mit (A)/(v) Drahtlos und Netz**werke**.
- **4** Bestätigen Sie mit **OK**.
- **5** Wählen Sie mit (A)/ $\rightarrow$  WIFI.
- **6** Bestätigen Sie mit **OK**.
- **7** 9Wählen Sie mit (▲)/♥ das gewünschte Funknetzwerk.
- **8** Bestätigen Sie mit **OK**.
- **9** Wenn Ihr WLAN mit einem Kennwort geschützt ist, wird ein Eingabefenster angezeigt. Wählen Sie mithilfe der Navigationstasten auf der Fernbedienung das Eingabefeld aus und drücken Sie auf **OK**. Geben Sie das Kennwort mithilfe der Navigationstasten über die Bildschirmtastatur oder über eine externe Tastatur ein.

**10** Klicken Sie auf **Verbinden**.

### **Starten von Screeneo WLink auf dem Computer**

- **1** Öffnen Sie das Startmenü. Öffnen Sie die Registerkarte Screeneo WLink. Klicken Sie auf Screeneo WLink. Alternativ zu dieser Vorgehensweise können Sie auch auf das Screeneo WLink-Symbol auf Ihrem Desktop doppelklicken.
- **2** Die Anwendung Screeneo WLink V1.2 wird geöffnet.
- **3** Klicken Sie auf das Projektorbild mit dem Lupensymbol.

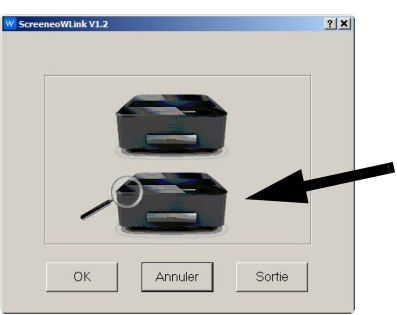

**4** Klicken Sie auf *Search*.

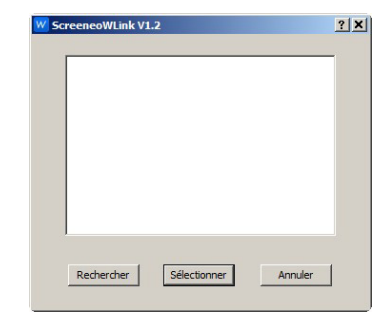

- **5** Wählen Sie den Screeneo aus, mit dem Sie eine Verbindung herstellen möchten, und klicken Sie dann auf Auswählen.
- **6** Geben Sie bei Bedarf das Kennwort für den ausgewählten Access Point ein.

Sie können nun Ihren Screeneo als Bildschirm für Ihren Computer verwenden.

# <span id="page-17-0"></span>**5 Speicher**

## <span id="page-17-1"></span>**Einlegen einer Speicherkarte USB-Speichermedium**

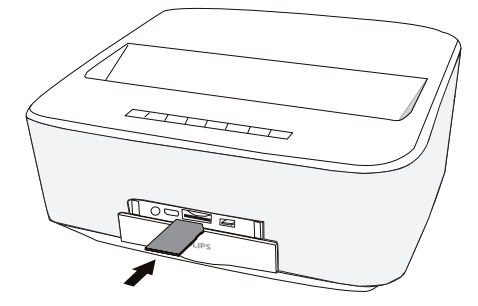

- **1** Schieben Sie die Speicherkarte mit den Kontakten nach oben in den **SD/MMC**-Steckplatz auf der Vorderseite des Geräts ein. Ihr Gerät unterstützt die folgenden Typen von Speicherkarten: SD/SDHC/ SDXC/MMC.
- **2** Schieben Sie die Speicherkarte so weit in das Gerät ein, bis sie einrastet.

### **GEFAHR!**

### **Speicherkarte einsetzen!**

Ziehen Sie die eingesetzte Speicherkarte keinesfalls heraus, während das Gerät darauf zugreift. Dadurch können Daten beschädigt werden oder verloren gehen.

Schalten Sie das Gerät aus, um sicher zu gehen, dass kein Zugriff auf die Speicherkarte erfolgt.

- **3** Zum Entnehmen der Speicherkarte drücken Sie leicht auf die Karte.
- **4** Die Speicherkarte wird ausgeworfen.

# <span id="page-17-2"></span>**anschließen**

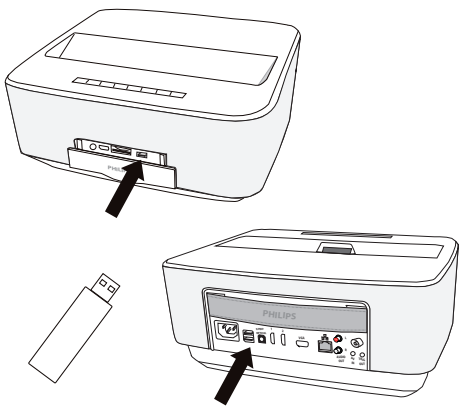

**1** Stecken Sie das USB-Speichermedium in einen der USB-Anschlüsse des Geräts ein.

### **GEFAHR!**

### **Speicherkarte einsetzen!**

Ziehen Sie die eingesetzte Speicherkarte keinesfalls heraus, während das Gerät darauf zugreift. Dadurch können Daten beschädigt werden oder verloren gehen.

Schalten Sie das Gerät aus, um sicher zu gehen, dass kein Zugriff auf die Speicherkarte erfolgt.

# <span id="page-18-0"></span>**6 Netzwerk**

Sie können den Projektor unter Verwendung eines Netzwerkkabels oder über eine WiFi-Verbindung an ein Netzwerk anbinden.

Verwenden Sie entsprechend der gewünschten Anbindungsart die entsprechende Anleitung unten.

# <span id="page-18-1"></span>**LAN**

### *Hinweis*

### **Verbindung!**

Die LAN-Verbindung hat eine höhere Priorität als die WiFi-Verbindung.

### **Mit dem LAN verbinden**

**1** Verbinden Sie das eine Ende eines Ethernetkabels (nicht im Lieferumfang enthalten) ETHERNET-Anschluss Ihres Projektors.

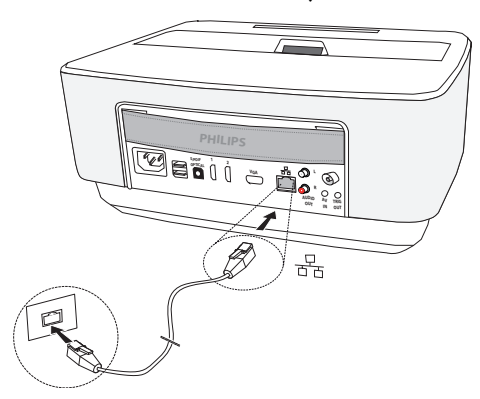

- **2** Verbinden Sie das andere Ende des Ethernetkabels mit dem Netzwerk.
- **3** Konfigurieren Sie die LAN-Einstellungen manuell oder automatisch.

### **Automatische Konfiguration**

Sie können aber auch die Parameter Ihres lokalen Netzes automatisch konfigurieren, wenn Sie einen DHCP- oder BOOTP-Server in Ihrem Netz haben, der den Peripheriegeräten im LAN die Adressen dynamisch zuweisen kann.

Zur automatischen Konfigurierung der lokalen Netzwerkparameter:

- **1** Schalten Sie das Gerät über den Hauptschalter ein.
- **2** Nach dem Startbildschirm erscheint das Hauptmenü.
- **3** Wählen Sie mit den Navigationstasten *Einstellungen*.
- 4 Bestätigen Sie mit OK.
- **5** Wählen Sie mit (▲)/(▼) Drahtlos und Netzwerke.
- **6** Bestätigen Sie mit OK.
- **7** Wählen Sie mit (A)/ $\rightarrow$  LAN.
- **8** Bestätigen Sie mit OK.
- **9** Wählen Sie mit (A)/ $\overline{\phantom{a}}$  **Ein**.
- 10 Bestätigen Sie mit OK.
- 11 Wählen Sie mit (A)/<sub>(V)</sub> Erweitert.
- **12** Bestätigen Sie mit OK.
- 13 Wählen Sie mit (A)/ **V** Netzwerkadresse.
- 14 Bestätigen Sie mit OK.
- **15** Stellen Sie sicher, dass **Automatik** ausgewählt ist.

### **Manuelle Konfiguration**

Um Ihren Projektor manuell zu konfigurieren, müssen Sie die üblichen Informationen zur Hand haben, die für die Konfiguration eines Peripheriegerätes erforderlich sind (IP-Adresse, Subnetz-Maske und Gateway-Adresse).

Zur manuellen Konfigurierung der lokalen Netzwerkparameter:

- **1** Schalten Sie das Gerät über den Hauptschalter ein.
- **2** Nach dem Startbildschirm erscheint das Hauptmenü.
- **3** Wählen Sie mit den Navigationstasten *Einstellungen*.
- 4 Bestätigen Sie mit OK.
- **5** Wählen Sie mit (▲)/(▼) Drahtlos und Netzwerke.
- **6** Bestätigen Sie mit OK.
- **7** Wählen Sie mit (A)/ $\rightarrow$  LAN.
- **8** Bestätigen Sie mit OK.
- **9** Wählen Sie mit (A)/ $\overline{\mathbf{y}}$  **Ein**.
- 10 Bestätigen Sie mit OK.
- **11** Wählen Sie mit (A)/ $(\nabla)$  Erweitert.
- 12 Bestätigen Sie mit OK.
- 13 Wählen Sie mit (A)/ **V** Netzwerkadresse.
- 14 Bestätigen Sie mit OK.
- 15 Wählen Sie mit (A)/ $(\overline{\mathbf{v}})$  Statische IP verwenden.
- 16 Bestätigen Sie mit OK.
- **17** Geben Sie die benötigten Werte für die folgenden Einstellungen ein: **IP-Adresse**, **Gateway**, **Netmask**, **DNS1** und **DNS2**.
- **18** Bestätigen Sie mit OK.

# <span id="page-18-2"></span>**Funknetzwerk (WLAN)**

In einem WLAN (Wireless Local Area Netzwork) kommunizieren mindestens zwei Computer, Drucker<br>oder sonstige Zusatzgeräte über Funkwellen oder sonstige Zusatzgeräte über Funkwellen (Hochfrequenzwellen) miteinander. Die Datenübertragung im Funknetzwerk basiert auf den Normen 802.11a, 802.11b, 802.11g und 802.11n.

### **GEFAHR!**

**Hinweise zur Verwendung von WLAN!** Die Funktion von Sicherheitsanlagen, medizinischer oder empfindlicher Geräte kann durch die Sendeleistung des Gerätes gestört werden. Beachten Sie mögliche Benutzungsvorschriften (oder einschränkungen) in der Nähe solcher Einrichtungen.

Die Verwendung dieses Gerätes kann durch die Aussendung von Hochfrequenzstrahlung den Betrieb von ungenügend abgeschirmte medizinische Geräte wie auch Hörgeräte<br>oder Herzschrittmacher beeinflussen. Herzschrittmacher Wenden Sie sich an einen Arzt oder den Hersteller des medizinischen Gerätes, um festzustellen, ob diese ausreichend gegen externe Hochfrequenzstrahlung abgeschirmt sind.

### **Infrastruktur-Funknetzwerk**

In einem Infrastruktur-Netzwerk kommunizieren mehrere Geräte über einen zentralen Access Point (Gateway, Router). Alle Daten werden an den Access Point (Gateway, Router) gesendet und von diesem weiterverteilt.

# <span id="page-19-0"></span>**Funknetzwerkbetrieb (WLAN) ein- und ausschalten**

Der Funknetzwerkbetrieb ist standardmäßig ausgeschaltet. Sie können diese Funktion einschalten.

- **1** Schalten Sie das Gerät über den Hauptschalter ein.
- **2** Nach dem Startbildschirm erscheint das Hauptmenü.

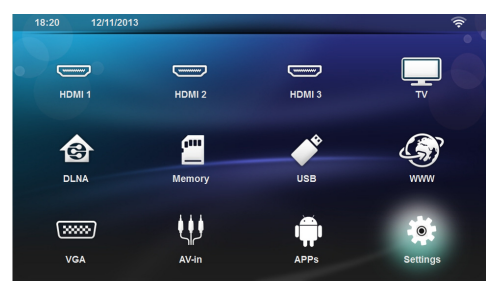

- **3** Wählen Sie mit den Navigationstasten *Einstellungen*.
- 4 Bestätigen Sie mit OK.
- **5** Wählen Sie mit (▲)/(▼) Drahtlos und Netzwerke.
- **6** Bestätigen Sie mit OK.
- **7** Wählen Sie mit (A)/ $\rightarrow$  WIFI.
- **8** Bestätigen Sie mit OK.
- **9** Ändern Sie die Einstellungen mit  $\bigcirc$ / $\bigcirc$ .

### 10 Bestätigen Sie mit OK.

Mit der Taste  $\textcircled{4}$  gehen Sie einen Menüschritt zurück.

# <span id="page-19-1"></span>**Funknetzwerk (WLAN) einrichten**

- **1** Schalten Sie das Gerät über den Hauptschalter ein.
- **2** Nach dem Startbildschirm erscheint das Hauptmenü.

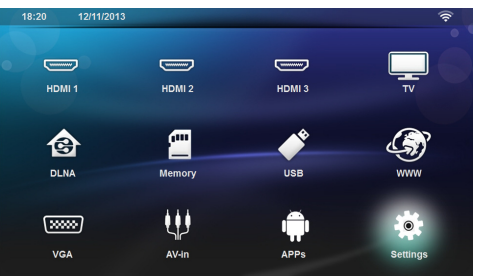

- **3** Wählen Sie mit den Navigationstasten *Einstellungen*.
- 4 Bestätigen Sie mit OK.
- **5** Wählen Sie mit (▲)/(▼) Drahtlos und Netzwerke.
- **6** Bestätigen Sie mit OK.
- **7** Wählen Sie mit (A)/(v) Auswahl des WLAN-*Netzes*.
- **8** Bestätigen Sie mit OK.
- **9** Wählen Sie mit  $\left(\frac{A}{v}\right)$ das gewünschte Funknetzwerk.
- **10** Bestätigen Sie mit OK.
- **11**Wenn Ihr WLAN mit einem Kennwort geschützt ist, wird ein Eingabefenster angezeigt. Wählen Sie mithilfe der Navigationstasten auf der Fernbedienung das Eingabefeld [\(siehe Navigation](#page-7-2) [durch das Einstellungsmenü, Seite](#page-7-2) 8) aus und drücken Sie auf **OK**.
- **12** Geben Sie das Kennwort mithilfe der Navigationstasten über die Bildschirmtastatur oder über eine externe Tastatur ein.

**13**Klicken Sie auf *Verbinden*.

Mit der Taste  $\textcircled{\textcircled{\textcirc}}$  gehen Sie einen Menüschritt zurück.

# <span id="page-19-2"></span>**Funknetzwerk (WLAN) mit Assistenten einrichten**

Sie können mit dem WiFi Protected Setup (WPS) oder mit einem Funknetzwerkscan Ihr Gerät sehr schnell und einfach in ein bestehendes Funknetzwerk einbinden. Mit WPS werden alle wichtigen Einstellungen wie der Netzwerkname (SSID) automatisch konfiguriert und die Verbindung mit einer sicheren WPA-Verschlüsselung geschützt.

## **WiFi Protected Setup (WPS)**

### **verwenden**

Mit dem WiFi Protected Setup (WPS) können Sie Ihr Gerät auf zwei verschiedene Weisen sehr schnell und einfach in ein bestehendes Funknetzwerk einbinden. Sie können die Anmeldung mit einem Pincode vornehmen oder mit der Push Button Configuration (PBC), wenn Ihr Zugriffspunkt (Access Point, Router) diese Methode unterstützt.

### **WPS mit Push Button Configuration (PBC) verwenden**

- **1** Schalten Sie das Gerät über den Hauptschalter ein.
- **2** Nach dem Startbildschirm erscheint das Hauptmenü.

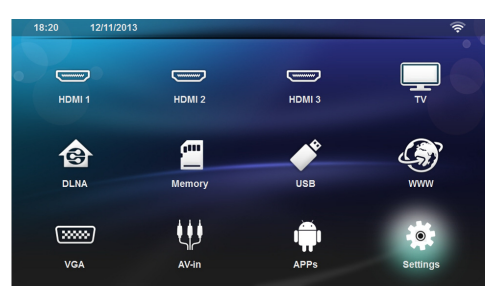

- **3** Wählen Sie mit den Navigationstasten *Einstellungen*.
- 4 Bestätigen Sie mit OK.
- **5** Wählen Sie mit (▲)/(▼) Drahtlos und Netzwerke.
- **6** Bestätigen Sie mit OK.
- **7** Wählen Sie mit (A)/(v) Auswahl des WLAN-*Netzes*.
- **8** Bestätigen Sie mit OK.
- **9** Wählen Sie mit  $\bigcirc$ das gewünschte Funknetzwerk.
- 10 Bestätigen Sie mit OK.
- **11** Aktivieren Sie am WLAN-Zugriffspunkt die Push Button Configuration. WLAN-Zugriffspunkt und Gerät verbinden sich automatisch und stellen eine WPA-geschützte Verbindung her.

# <span id="page-20-0"></span>**WiFi-Hotspot**

### *Hinweis*

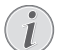

#### **Achtung!**

Der Projektor kann nur dann als Access Point genutzt werden, wenn am Aufstellort ein Kabelnetzwerk verfügbar ist.

Sie können den mobilen WiFi-Hotspot beispielsweise nutzen, um die Netzwerkanbindung des Geräts für Computer und andere Geräte über das WLAN freizugeben.

### *Hinweis*

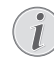

### **Verbindung!**

Wenn der WiFi-Hotspotmodus aktiviert ist, hat dieser eine höhere Priorität als die anderen Verbindungen.

### **WiFi-Hotspot aktivieren**

- **1** Schalten Sie das Gerät über den Hauptschalter ein.
- **2** Nach dem Startbildschirm erscheint das Hauptmenü.

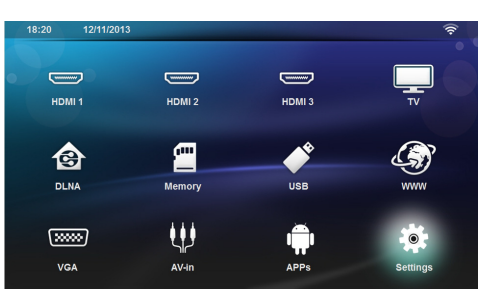

- **3** Wählen Sie mit den Navigationstasten *Einstellungen*.
- 4 Bestätigen Sie mit OK.
- **5** Wählen Sie mit (▲)/(▼) Drahtlos und Netzwerke.
- **6** Bestätigen Sie mit OK.
- **7** Wählen Sie mit (A)/ $\blacktriangledown$  **WLAN-Hotspot**.
- **8** Bestätigen Sie mit OK.
- **9** Wählen Sie mit (A)/ $\blacktriangledown$  Mobiler WLAN-Hotspot.
- 10 Bestätigen Sie mit OK.
- **11** Wählen Sie mit (A)/ $\rightarrow$  On.
- **12** Bestätigen Sie mit OK.

Der Projektor ist nun für andere WiFi-Geräte sichtbar.

### **WiFi-Hotspot einrichten**

12 Wählen Sie mit (A) / **Speichern**. **13** Bestätigen Sie mit OK.

Gehen Sie wie folgt vor, um den Namen des WiFi-Hotspots zu ändern und die Sicherheitsstufe festzulegen.

- **1** Schalten Sie das Gerät über den Hauptschalter ein.
- **2** Nach dem Startbildschirm erscheint das Hauptmenü.

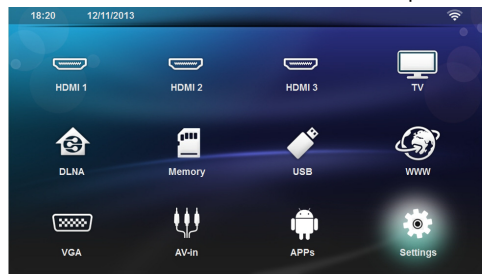

- **3** Wählen Sie mit den Navigationstasten *Einstellungen*.
- 4 Bestätigen Sie mit OK.
- **5** Wählen Sie mit (▲)/(▼) Drahtlos und Netzwerke.
- **6** Bestätigen Sie mit OK.
- **7** Wählen Sie mit (A)/ $(\nabla)$  **WLAN-Hotspot**.
- **8** Bestätigen Sie mit OK.
- **9** Wählen Sie mit  $\left(\frac{1}{\sqrt{2}}\right)$ / *WLAN-Hotspot einrichten*.
- 10 Bestätigen Sie mit OK.
- **11**Wenn Sie weitere Einstellungen ändern möchten, wählen Sie die gewünschten Parameter mithilfe der Tasten  $\bigcirc$ / $\bigcirc$  aus.

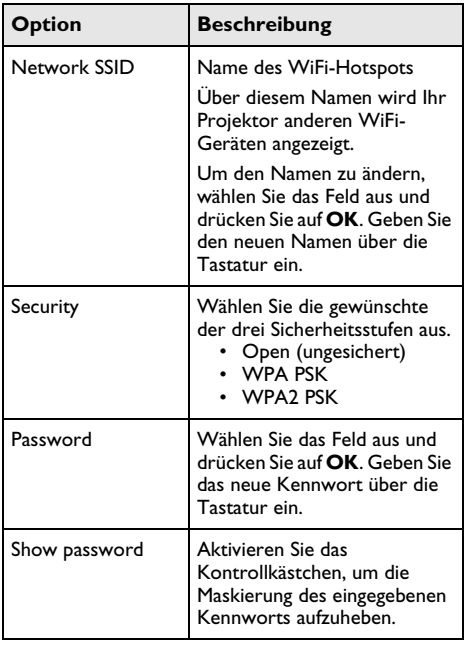

# <span id="page-22-0"></span>**Digital Living Network Alliance (DLNA)**

Dieses Gerät unterstützt Digital Living Network Alliance (DLNA). Mit diesem Standard können Sie Ihre Multimediageräte schnell miteinander verbinden.

### **DLNA ein- und ausschalten**

Die DLNA-Funktion ist standardmäßig eingeschaltet. Sie können diese Funktion ausschalten.

- **1** Schalten Sie das Gerät über den Hauptsschalter ein.
- **2** Nach dem Startbildschirm erscheint das Hauptmenü.

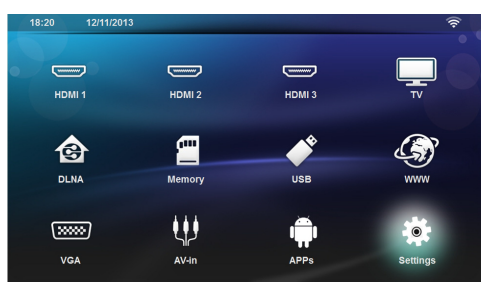

- **3** Wählen Sie mit den Navigationstasten *Einstellungen*.
- 4 Bestätigen Sie mit OK.
- **5** Wählen Sie mit (▲)/(▼) Drahtlos und Netzwerke.
- **6** Bestätigen Sie mit OK.
- **7** Wählen Sie mit (A)/ $\overline{\triangledown}$  **DLNA-Weitergabe**.
- **8** Bestätigen Sie mit OK.
- **9** Ändern Sie die Einstellungen mit  $\left(\bigstar\right)/\left(\mathbf{v}\right)$ .

10 Bestätigen Sie mit OK.

Mit der Taste  $($  $\bigcirc$ ) gehen Sie einen Menüschritt zurück.

### **Medien über DLNA wiedergeben**

Wenn sich DLNA-Freigaben im verbundenen<br>Netzwerk befinden, können Sie in der befinden, können Sie in der Medienwiedergabe und der Dateiverwaltung darauf zugreifen [\(Siehe "Medienwiedergabe" auf Seite](#page-25-0) 26).

### **DLNA-Steuerung**

Sie können den Projektor mittels eines anderen Gerätes (zum Beispiel ein Smartphone) über DLNA steuern. Sehen Sie hierfür in der Bedienungsanleitung des jeweiligen Gerätes nach.

# <span id="page-23-0"></span>**7 Bluetooth**

# <span id="page-23-1"></span>**Bluetooth-Verbindung aktivieren**

- **1** Schalten Sie das Gerät über den Hauptschalter ein.
- **2** Nach dem Startbildschirm erscheint das Hauptmenü.

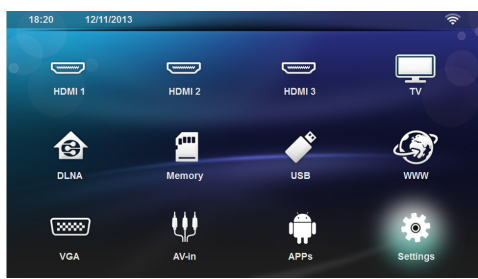

- **3** Wählen Sie mit den Navigationstasten *Einstellungen*.
- 4 Bestätigen Sie mit OK.
- **5** Wählen Sie mit (▲)/(▼) Drahtlos und Netzwerke.
- **6** Bestätigen Sie mit OK.
- **7** Wählen Sie mit (A)/ $\blacktriangledown$  **Bluetooth**.
- **8** Bestätigen Sie mit OK.
- **9** Wählen Sie mit  $\bigcirc$ / $\bigcirc$  on.
- 10 Bestätigen Sie mit OK.

Der Projektor wird nun den Bluetooth-Geräten in der Umgebung angezeigt.

# <span id="page-23-2"></span>**Bluetooth-Parameter einrichten**

- **1** Schalten Sie das Gerät über den Hauptschalter ein.
- **2** Nach dem Startbildschirm erscheint das Hauptmenü.

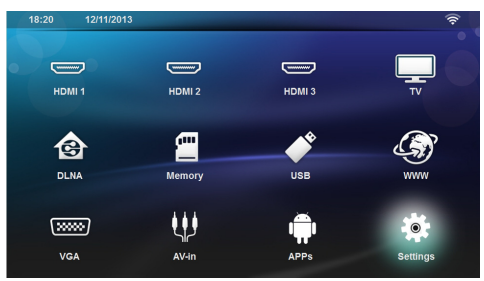

- **3** Wählen Sie mit den Navigationstasten *Einstellungen*.
- 4 Bestätigen Sie mit OK.
- **5** Wählen Sie mit (▲)/(▼) Drahtlos und Netzwerke.
- **6** Bestätigen Sie mit OK.
- **7** Wählen Sie mit (A)/ $(\nabla)$  **Bluetooth**.
- **8** Bestätigen Sie mit OK.
- **9** Wählen Sie mit (▲)/(▼) das gewünschte Netzwerk aus.

### 10 Bestätigen Sie mit OK.

**11**Ändern Sie die Einstellungen wie gewünscht.

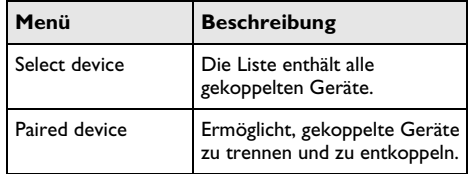

# <span id="page-23-3"></span>**Bluetooth-Lautsprecher**

Der Projektor kann als Bluetooth-Lautsprecher genutzt werden. In diesem Modus können Sie beispielsweise Musik von Smartphones und Tablets wiedergeben.

Der Projektor kann jeweils nur mit einem Bluetooth-Gerät verbunden sein und von diesem Musiktitel wiedergeben.

### **Bluetooth-Lautsprecher aktivieren**

### *Hinweis*

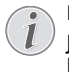

### **Bluetooth-Lautsprecheranschluss!**

Je nach Modell Ihres Projektors kann der Bluetooth-Lautsprecher über das Hauptmenü (Symbol BT-Lautsprecher) oder über das **APPs**-Menü aktiviert werden.

- **1** Schalten Sie das Gerät über den Hauptschalter ein.
- **2** Nach dem Startbildschirm erscheint das Hauptmenü.

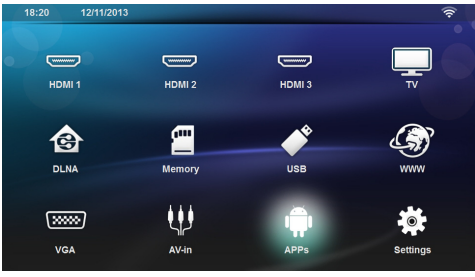

**3** Verwenden Sie die Navigationstasten, um entsprechend dem Modell des Projektors *BT-Lautsprecher* oder *APPs>BT-Lautsprecher* auszuwählen.

#### *Hinweis*

#### **Fernbedienung**

Sie können auch die Tasten **SOURCE** bzw. auf der Fernbedienung verwenden.

Drücken Sie **SOURCE** und wählen Sie dann *BT-Lautsprecher* aus oder drücken Sie **OPTIONS** und wählen Sie dann **SOURCE** und *BT-Lautsprecher* aus.

- 4 Bestätigen Sie mit OK.
- **5** Drücken Sie die Taste **rot**, um den Lautsprecher einzuschalten.
- **6** Drücken Sie die Taste **grün**, um den Lautsprecher 60 Sekunden lang für andere Geräte sichtbar zu machen.
- **7** Aktivieren Sie auf dem externen Gerät die Bluetooth-Verbindung und wählen Sie den Namen des Lautsprechers aus der Liste aus.

Wenn das Gerät verbunden ist, wird der Name oben im Bildschirm angezeigt.

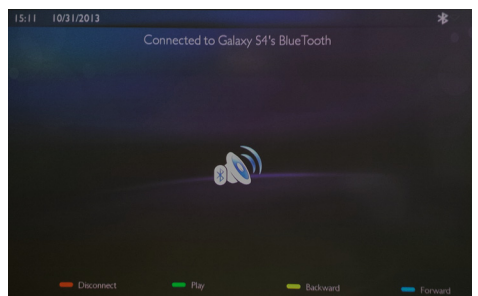

**8** Drücken Sie die Taste **grün**, um mit der Wiedergabe zu beginnen. Während der Wiedergabe sind die folgenden Aktionen verfügbar: Taste **rot**: Verbindung beenden Taste **grün**: Wiedergabe unterbrechen

Taste **gelb**: Zum vorherigen Musiktitel zurückwechseln

Taste **blau**: Zum nächsten Musiktitel wechseln

### **Name der Bluetooth-Lautsprecherverbindung ändern**

Über diesem Namen wird Ihr Projektor anderen Bluetooth®-Geräten angezeigt.

- **1** Schalten Sie das Gerät über den Hauptschalter ein.
- **2** Nach dem Startbildschirm erscheint das Hauptmenü.

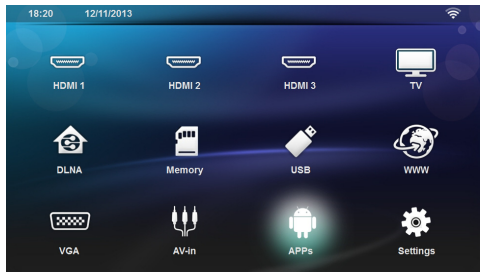

- **3** Verwenden Sie die Navigationstasten, um entsprechend dem Modell des Projektors *BT-Lautsprecher* oder *APPs>BT-Lautsprecher* auszuwählen.
- **4** Drücken Sie die Taste **gelb**, um die Verbindung umzubenennen.
- **5** Geben Sie den neuen Namen über die Tastatur ein.
- **6** Bestätigen Sie mit OK.

# <span id="page-25-0"></span>**8 Medienwiedergabe**

#### *Hinweis* ×

Æ.

### **Navigationstasten**

Alle dargestellten Tasten sind Tasten der Fernbedienung.

#### *Hinweis* z

ı

#### **Einstellungsmöglichkeiten**

Lesen die Hinweise zu den<br>Einstellungsmöglichkeiten im Kapitel Einstellungsmöglichkeiten Einstellungen (Siehe "Einstellungen" auf [Seite](#page-33-0) 34) für eine optimale Anwendung Ihres Gerätes.

# <span id="page-25-1"></span>**Medien durchsuchen und Wiedergabe**

Verwenden Sie zum Durchsuchen der Speichermedien die folgenden Tasten:

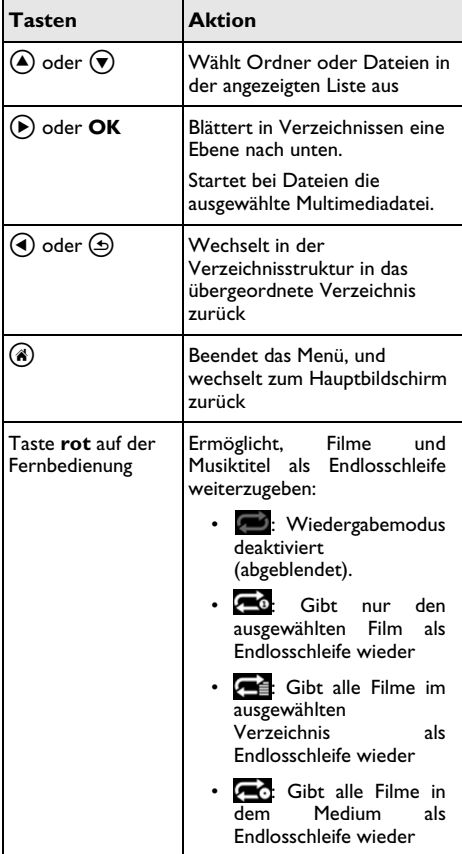

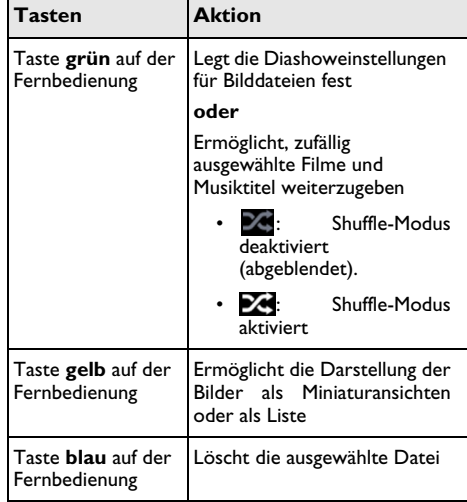

Sie können Ordner bequem durchsuchen, indem Sie den gewünschten Dateityp aus der Liste auswählen.

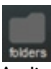

- **FINERS** zeigt alle Dateien an (Foto, Audio- und Videodateien).
- MOVIES zeigt nur Videodateien an.
- PICTURES zeigt nur Fotodateien an.
	- MUSIC zeigt nur Musikdateien an.

# <span id="page-26-0"></span>**Videowiedergabe**

## **Unterstützte Dateiformate**

Die unterstützten Dateiformate sind \*.avi, \*.mov, \*.mp4, \*.mkv, \*.flv, \*.ts, \*.m2ts, \*.3gp.

### **Videowiedergabe (USB/SD-Speicherkarte/Interner Speicher/ DLNA)**

- **1** Schalten Sie das Gerät über den Hauptschalter ein.
- **2** Das Hauptmenü wird angezeigt.

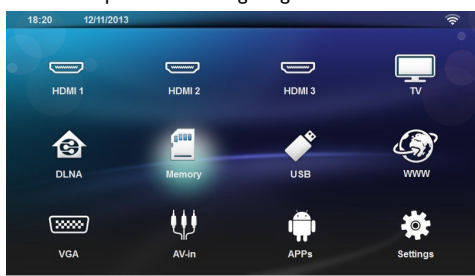

**3** Wählen Sie mithilfe der Navigationstasten das gewünschte Medium aus (USB, SD-Speicherkarte oder DLNA):

#### **Speicher**

Sie können zwischen dem internen Speicher und der SD-Speicherkarte wählen.

### **USB**

– Wenn nur ein USB-Speichermedium angeschlossen ist, wird der Inhalt dieses Mediums angezeigt.

– Wenn mehrere USB-Speichermedien angeschlossen sind, wählen Sie zunächst das gewünschte Medium aus.

### **DLNA**

Der Explorer führt eine Suche nach verfügbaren Servern durch und zeigt diese in einer Liste an. Wählen Sie den gewünschten DLNA-Server aus.

### 4 Bestätigen Sie die Auswahl mit OK.

Der Inhalt des ausgewählten Mediums wird angezeigt.

**5** Wählen Sie mithilfe der Tasten  $\bigcirc$ / $\bigcirc$  auf der linken Bildschirmseite die Option **Film**, um nur Videoinhalte anzuzeigen.

**6** Bestätigen Sie die Auswahl mit OK.

*Hinweis*

### **Verwendung der Farbtasten**

Über die Taste **rot** können Sie die Wiedergabe im Repeat-Modus aktivieren:

- Wiedergabemodus deaktiviert (abgeblendet).
- **4: Gibt nur den ausgewählten Film als** Endlosschleife wieder
- **Gibt alle Filme im ausgewählten** Verzeichnis als Endlosschleife wieder
- **Ext**: Gibt alle Filme in dem Medium als Endlosschleife wieder

Über die Taste **blau** können Sie die ausgewählte Datei löschen.

**7** Wählen Sie mithilfe der Tasten  $\bigcirc$ / $\bigcirc$  die Videodatei aus, die Sie wiedergeben möchten.

### *Hinweis*

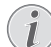

### **Videodateien wiedergeben**

Es werden nur Videodateien angezeigt, die von dem Projektor unterstützt werden.

- **8** Drücken Sie auf OK oder (D), um mit der Wiedergabe zu beginnen.
- **9** Drücken Sie (5), um die Diashow zu beenden und zur Übersicht zurückzuwechseln.
- 10 Wenn Sie (5) erneut drücken, wird wieder das Hauptmenü angezeigt.

### *Hinweis*

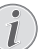

### **Navigation während der Wiedergabe**

Rücklauf/Vorlauf: Drücken Sie die Taste :/; auf der Fernbedienung.

Drücken Sie auf (DI), um die Wiedergabe zu unterbrechen oder mit der Wiedergabe fortzufahren.

Während der Wiedergabe können Sie mithilfe der

```
Tasten -/ + auf der Fernbedienung die Lautstärke
```
regeln. Drücken Sie mehrmals auf **IG** oder -, um die Audioausgabe stummzuschalten.

# <span id="page-27-0"></span>**Diashow**

### **Unterstützte Dateiformate**

Die unterstützten Dateiformate sind JPEG, BMP, PNG und GIF.

### **Diashow (USB/SD-Speicherkarte/ Interner Speicher/DLNA)**

- **1** Schalten Sie das Gerät über den Hauptschalter ein.
- **2** Das Hauptmenü wird angezeigt.

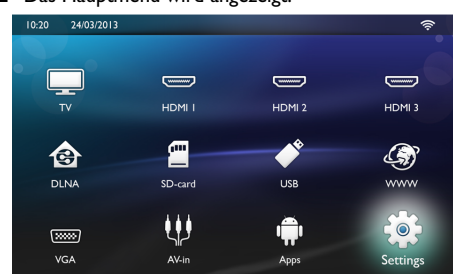

**3** Wählen Sie mithilfe der Navigationstasten das gewünschte Medium aus (USB, SD-Speicherkarte oder DLNA):

#### **Speicher**

Sie können zwischen dem internen Speicher und der SD-Speicherkarte wählen.

**USB** nur ein USB-Speichermedium angeschlossen ist, wird der Inhalt dieses Mediums

angezeigt.<br>- Wenn mehrere USB-Speichermedien angeschlossen sind, wählen Sie zunächst das gewünschte Medium aus.

### **DLNA**

Der Explorer führt eine Suche nach verfügbaren Servern durch und zeigt diese in einer Liste an. Wählen Sie den gewünschten DLNA-Server aus.

- 4 Bestätigen Sie die Auswahl mit OK. Der Inhalt des ausgewählten Mediums wird angezeigt.
- **5** Wählen Sie mithilfe der Tasten  $\bigcirc$ / $\bigcirc$  auf der linken Bildschirmseite die Option **Bild** und bestätigen Sie die Einstellung mit OK, um nur Bilder anzuzeigen.

### *Hinweis*

### **Verwendung der Farbtasten**

Über die Taste **grün** können Sie die Einstellungen für die Diashow festlegen:

Die Taste **gelb** ermöglicht die Darstellung der Bilder als Miniaturansichten oder als Liste.

Über die Taste **blau** können Sie die ausgewählte Datei löschen.

**6** Die Liste der Fotos wird auf dem Bildschirm als Übersicht angezeigt.

### *Hinweis*

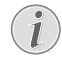

#### **Große Mengen an Fotos auf der Speicherkarte oder einem USB-Medium**

Wenn sich auf der Speicherkarte oder einem USB-Medium große Mengen an Fotos befinden, kann es einen Moment dauern, bis die Übersicht angezeigt wird.

- **7** Wählen Sie mithilfe der Tasten  $\bigcirc$ / $\bigcirc$  bzw.  $\bigcirc$ / $\bigcirc$ das Foto aus, mit der die Wiedergabe beginnen soll.
- **8** Drücken Sie die Taste **grün**, um die Diashow zu starten.

### *Hinweis*

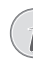

Wenn die Einstellungen für die Diashow bereits festgelegt sind, kann die Diashow einfach mit der Taste **OK** gestartet werden.

**9** Wenn Sie weitere Einstellungen ändern möchten, wählen Sie die gewünschten Parameter mithilfe der Tasten  $\left(\blacktriangle\right)/\left(\blacktriangledown\right)$  aus.

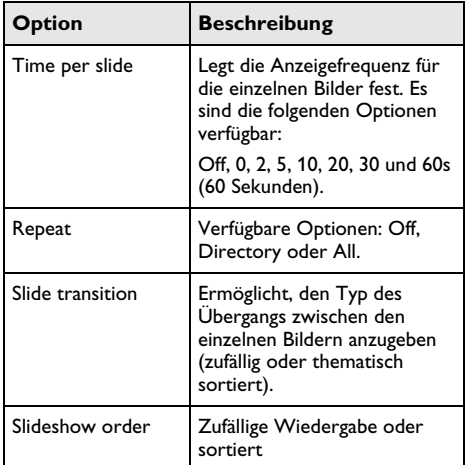

- **10** Drücken Sie die Taste **Green**, um die Diashow zu starten.
- 11 Drücken Sie die Taste OK, um die Diashow zu anzuhalten.
- **12** Drücken Sie (5), um die Diashow zu beenden und zur Übersicht zurückzuwechseln.
- **13** Wenn Sie (b) drücken, wird wieder das Hauptmenü angezeigt.

### **Diashow mit Hintergrundsound**

- **1** Drücken Sie während der Diashow auf OK, um die Menüleiste am unteren Bildschirmrand anzuzeigen.
- **2** Wählen Sie mit (▲)/(▼) die Option ♬.
- **3** Bestätigen Sie die Auswahl mit OK.

**4** Wählen Sie mithilfe der Tasten (▲) / v die Datei aus, die Sie wiedergeben möchten.

### *Hinweis*

### **Speicherort**

Es können nur Dateien im internen Speicher, auf der Speicherkarte oder in einem USB-Speichermedium wiedergegeben werden.

- **5** Sie starten den Hintergrundsound, indem Sie mit OK bestätigen.
- **6** Sie können die Lautstärke mithilfe der Lautstärkeregelung auf der Fernbedienung regeln.
- **7** Wenn keine Tasten gedrückt werden, wird die Menüleiste nach 5 Sekunden automatisch wieder ausgeblendet.

### **Funktionen zum Zoomen und Drehen**

Drücken Sie während der Diashow auf **OK**, um das Kontextmenü anzuzeigen.

Wählen Sie mithilfe der Navigationstasten das Symbol

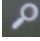

aus und drücken Sie auf **OK**.

Wählen Sie mithilfe der Navigationstasten das Symbol

 aus und drücken Sie auf **OK**., um das Bild 90° im Uhrzeigersinn zu drehen.

Drücken Sie die Taste (5), um die Diashow fortzusetzen.

# <span id="page-28-0"></span>**Musikwiedergabe**

### *Hinweis*

#### **Diashow ausschalten**

Sie können den Bildschirm während der Musikwiedergabe abschalten, indem Sie die

Taste  $\mathbf{I}$  gedrückt halten, beispielsweise um Strom zu sparen.

### **Unterstützte Dateiformate**

Die unterstützten Dateiformate sind MP3 und WAV.

### **Musikwiedergabe (USB/SD-Speicherkarte/Interner Speicher/ DLNA)**

**1** Schalten Sie das Gerät über den Hauptschalter ein.

### **2** Das Hauptmenü wird angezeigt.

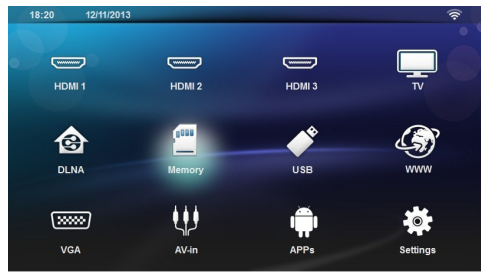

**3** Wählen Sie mithilfe der Navigationstasten das gewünschte Medium aus (USB, SD-Speicherkarte oder DLNA):

#### **Speicher**

Sie können zwischen dem internen Speicher und der SD-Speicherkarte wählen.

### **USB**

– Wenn nur ein USB-Speichermedium angeschlossen ist, wird der Inhalt dieses Mediums angezeigt.

– Wenn mehrere USB-Speichermedien angeschlossen sind, wählen Sie zunächst das gewünschte Medium aus.

#### **DLNA**

Der Explorer führt eine Suche nach verfügbaren Servern durch und zeigt diese in einer Liste an. Wählen Sie den gewünschten DLNA-Server aus.

4 Bestätigen Sie die Auswahl mit OK.

Der Inhalt des ausgewählten Mediums wird angezeigt.

**5** Wählen Sie mithilfe der Tasten  $\bigcirc$ / $\bigcirc$  auf der linken Bildschirmseite die Option **Musik** und bestätigen Sie die Einstellung mit OK, um nur Musikinhalte anzuzeigen.

### *Hinweis*

### **Verwendung der Farbtasten**

Über die Taste **rot** können Sie die Wiedergabe im Repeat-Modus aktivieren:

- Wiedergabemodus deaktiviert (abgeblendet).
- **4:** Gibt nur den ausgewählten Titel als Endlosschleife wieder
- Gibt alle Titel im ausgewählten Verzeichnis als Endlosschleife wieder
- G: Gibt alle Titel in dem Medium als Endlosschleife wieder

Über die Taste **grün** können Sie die Wiedergabe im Shuffle-Modus aktivieren:

- $\mathbb{Z}$ : Shuffle-Modus deaktiviert (abgeblendet).
- **24**: Shuffle-Modus aktiviert

Über die Taste **blau** können Sie die ausgewählte Datei löschen.

- **6** Wählen Sie mithilfe der Tasten  $\bigcirc$ / $\bigcirc$  die Datei aus, die Sie wiedergeben möchten.
- 7 Drücken Sie auf OK, um mit der Wiedergabe zu beginnen.
- 8 Drücken Sie auf (H), um die Wiedergabe zu<br>unterbrechen oder mit der Wiedergabe der Wiedergabe fortzufahren.

#### *Hinweis*

### **Navigation bei deaktivierter Diashow**

Drücken Sie (A)/(v), um zum vorherigen oder nächsten Titel zu wechseln.

Drücken Sie auf (M), um die Wiedergabe zu unterbrechen oder mit der Wiedergabe fortzufahren.

Drücken Sie die Taste (5), um zur Auswahl zurückzugelangen.

Während der Wiedergabe können Sie mithilfe der

Tasten **-/ +** auf der Fernbedienung die Lautstärke

regeln. Drücken Sie mehrmals auf  $\mathbf{I}_{\infty}$  oder  $\longrightarrow$ , um die Audioausgabe stummzuschalten.

## <span id="page-29-0"></span>**Dateiverwaltung**

### **Dateien löschen**

Es können Dateien im internen Speicher, auf der Speicherkarte oder in einem angeschlossenen USB-Speichermedium gelöscht werden.

- **1** Schalten Sie das Gerät über den Hauptschalter ein.
- **2** Das Hauptmenü wird angezeigt.

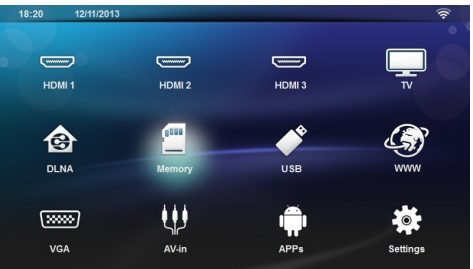

- **3** Wählen Sie mithilfe der Navigationstasten das gewünschte Medium aus (USB, Speicher oder DLNA).
- 4 Bestätigen Sie die Auswahl mit OK.
- **5** Wählen Sie mithilfe der Tasten  $\bigcirc$ / $\bigcirc$  die Datei aus, die Sie löschen möchten.
- **6** Drücken Sie die Taste **blau** auf der Fernbedienung, um die Datei zu löschen.
- **7** Bestätigen Sie die Auswahl mit OK.

### *Hinweis*

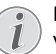

### **Fehler**

Wenn bei dem Löschvorgang ein Fehler auftritt, stellen Sie sicher, dass Sie für das jeweilige Speichermedium über Lese- und Schreibzugriff verfügen.

# <span id="page-30-0"></span>**9 Digital-TV-Wiedergabe (modellbasiert)**

# <span id="page-30-1"></span>**Antenne anschließen**

### *Hinweis*

### **Antennengröße und -ausrichtung**

In manchen Regionen ist es notwendig, eine größere Antenne anzuschließen, um den Empfang zu gewährleisten.

In manchen Ländern ist es notwendig, die Antenne horizontal auszurichten, um den Empfang zu gewährleisten.

**1** Schließen Sie die Antenne an der Antennenbuchse an.

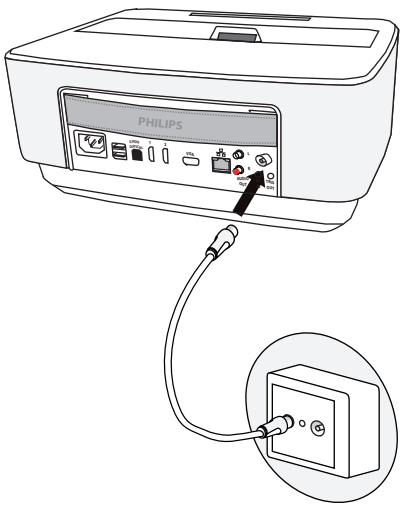

# <span id="page-30-2"></span>**Erste Wiedergabe**

#### *Hinweis*

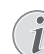

#### **Navigationstasten**

Alle dargestellten Tasten sind Tasten der Fernbedienung.

Bei der ersten Inbetriebnahme der DVB-T-Funktion muss die automatische Sendersuchwahl gestartet werden.

- **1** Schalten Sie das Gerät über den Hauptschalter ein.
- **2** Nach dem Startbildschirm erscheint das Hauptmenü.

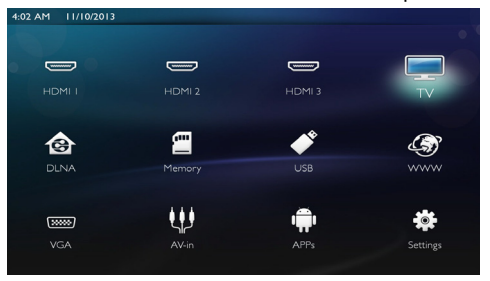

- 3 Schließen Sie die Antenne an ([Siehe "Antenne](#page-30-1) [anschließen" auf Seite](#page-30-1) 31).
- **4** Wählen Sie mit den Navigationstasten *TV*.
- **5** Bestätigen Sie die Auswahl mit OK.
- **6** Wählen Sie mithilfe der Taste  $\left(\frac{A}{C}\right)$  die gewünschte Einstellung aus und wählen Sie dann mit  $\tilde{A}$ / $(\triangleright)$  den gewünschten Wert.
	- Wählen Sie das Land aus.
	- Wählen Sie die Stufe für die Kindersicherung aus.

– Geben Sie den PIN-Code für die Kanalsperre oder die Kindersicherung ein. Geben Sie den 4-stelligen Code (außer 0000) ein, und bestätigen Sie die Eingabe, indem Sie den Code wiederholen.

- **7** Drücken Sie **OK**, um die Einstellungen zu bestätigen und mit der Installation fortzufahren. Es wird automatisch eine Kanalsuche durchgeführt.
- 8 Drücken Sie nach Abschluss der Suche auf OK.

Ihr Fernsehen ist jetzt eingerichtet. Sie können alle Ihre Lieblingssendungen ansehen.

# <span id="page-31-0"></span>**Fernsehen**

### *Hinweis*

### **Navigationstasten**

Alle dargestellten Tasten sind Tasten der Fernbedienung.

- **1** Schalten Sie das Gerät über den Hauptschalter ein.
- **2** Nach dem Startbildschirm erscheint das Hauptmenü.

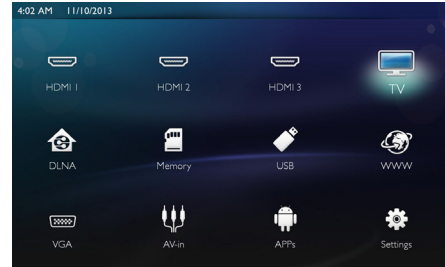

- **3** Wählen Sie mit den Navigationstasten *TV*.
- 4 Bestätigen Sie die Auswahl mit OK.
- **5** Es wird der zuletzt gesehene Kanal angezeigt. Drücken Sie **CH+/CH-**, (▲)/(▼) oder geben Sie die Programmnummer direkt unter Verwendung der Tastatur ein, um auf einen anderen Kanal umzuschalten.

### *Hinweis*

### **Senderinformationen anzeigen**

Beim Senderwechsel werden am unteren Projektionsrand die Senderinformationen angezeigt. Die Informationsleiste wird nach 5 Sekunden ausgeblendet.

**6** Drücken Sie auf ( $\hat{A}$ ), um die Wiedergabe zu beenden und zum Hauptmenü zurückzuwechseln.

Während der Wiedergabe können Sie mithilfe der Tasten  $\longrightarrow$  /  $\bigoplus$  oder  $\bigoplus$  / $\bigoplus$  auf der Fernbedienung die Lautstärke regeln. Drücken Sie mehrmals auf **Lex** oder **-**, um die Audioausgabe stummzuschalten.

# <span id="page-31-1"></span>**DVB-T-Einstellungen ändern**

Drücken Sie die Taste **Menu** auf der Fernbedienung, um die DVB-T-Einstellungen zu ändern. Die Einstellungen erfolgen über die folgenden drei Menüs:

**Edit channels**: Ermöglicht, die Kanal- und Radiosenderlisten anzuzeigen und zu bearbeiten

**Installation**: Startet einen automatischen oder manuellen Sendersuchlauf

**Systemeinstellungen**: Ermöglicht, die Einstellungen für die Kindersicherung, die Anzeigeeinstellungen und die Favoriteneinstellungen anzupassen

# <span id="page-32-0"></span>**10 Android**

Ihr Projektor arbeitet mit dem Android-Betriebssystem.

# <span id="page-32-1"></span>**Android-Apps starten**

- **1** Schalten Sie das Gerät über den Hauptsschalter ein.
- **2** Nach dem Startbildschirm erscheint das Hauptmenü.

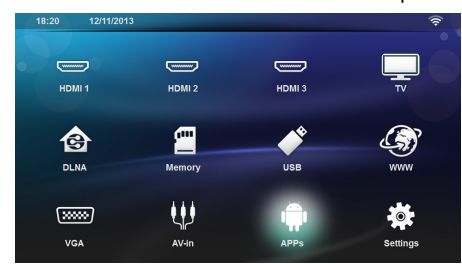

- **3** Wählen Sie mit den Navigationstasten *APPs*.
- **4** Bestätigen Sie mit  $(\alpha)$ .

## <span id="page-32-2"></span>**Android beenden**

Drücken Sie die Taste (4), um zum Hauptmenü zurückzukehren.

# <span id="page-32-3"></span>**Android zurücksetzen**

### **VORSICHT!**

#### **Vertrauenswürdige Quellen!**

Apps aus Fremdquellen können schädlich sein. Verwenden Sie nur Installationspakete aus vertrauenswürdigen Quellen.

Sie können weitere Applikationen installieren. Wenn Sie APK-Installationspakete verwenden, gehen Sie wie folgt vor:

- **1** Laden Sie das APK-Paket herunter und speichern Sie es auf einer Speicherkarte oder einem USB-Speichermedium.
- **2** Setzen Sie die Speicherkarte in das Gerät ein ([Siehe](#page-17-1)  ["Einlegen einer Speicherkarte" auf Seite](#page-17-1) 18).
- **3** Schalten Sie das Gerät über den Hauptsschalter ein.

**4** Nach dem Startbildschirm erscheint das Hauptmenü.

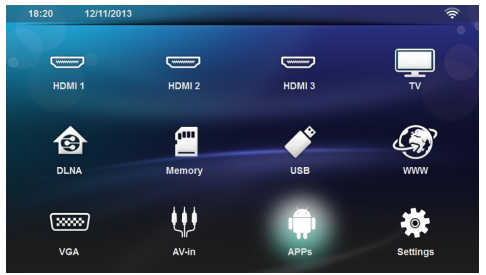

- **5** Wählen Sie mit den Navigationstasten *APPs.*
- **6** Bestätigen Sie mit **OK**.
- **7** Wählen Sie mit den Navigationstasten *ApkInstaller*.
- **8** Bestätigen Sie mit **OK**.
- **9** Wählen Sie mit den Navigationstasten *Install*.
- **10** Bestätigen Sie mit **OK**.
- **11** Navigieren Sie zu der Speicherkarte und wählen Sie das APK-Paket aus, das Sie installieren möchten.
- **12** Drücken Sie auf **OK**, um das Installationspaket auszuführen.
- **13** Das APK-Paket ist installiert.

# <span id="page-33-0"></span>**11 Einstellungen**

- **1** Schalten Sie das Gerät über den Hauptsschalter ein.
- **2** Nach dem Startbildschirm erscheint das Hauptmenü.

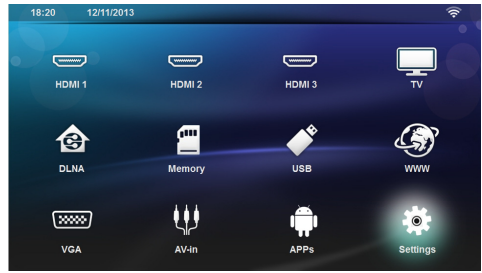

- **3** Wählen Sie mit den Navigationstasten *Einstellungen*.
- **4** Bestätigen Sie mit **OK**.
- **5** Wählen Sie mit (A)/ $\blacktriangledown$  aus folgenden Einstellungen.
- **6** Bestätigen Sie mit **OK**.
- **7** 7Ändern Sie die Einstellungen mit **OK**, (A)/ $\left(\bullet\right)$ ,
- **8** Bestätigen Sie mit **OK**.

Mit der Taste  $\textcircled{4}$  gehen Sie einen Menüschritt zurück.

# <span id="page-33-1"></span>**Übersicht der Menüfunktionen**

### **WLAN- und Netzwerkanbindung**

*WLAN* – Schaltet das WLAN ein- bzw. aus

*Network Selection* – Ermöglicht die Auswahl des WLANs, mit dem das Gerät verbunden werden soll

*WLAN-Hotspot* – Aktiviert bzw. deaktiviert das WLAN-Tethering

*LAN* – Schaltet das LAN ein- bzw. aus

*Erweitert* – (Nur im LAN-Modus verfügbar) gibt die aktuelle IP-Adresse im Netzwerk aus und ermöglicht, die Adresse durch direkte Eingabe zu ändern. Die verfügbaren Optionen sind **Automatik** und **Statische IP verwenden**.

### *DLNA Sharing* – Schaltet DLNA ein bzw. aus

*Bluetooth* – Schaltet die Bluetooth-Verbindung ein bzw. aus

### **Bildeinstellungen**

*3D* – Dient der Einstellung der Bildmodi mit 2D- bzw. 3D-Optionen

**Keystone** – Verwenden Sie die Tasten (▲)/(♥), um den Schlussstein festzulegen.

**Bildformat** – Verwenden Sie die Tasten (A)/ $(\blacktriangledown)$ , um den Bildmodus auszuwählen.

### *Projektionsmodus*

*Vorne* – normale Projektion, Gerät steht vor der Projektionsfläche/Leinwand.

*Hinten* – Hintergrundprojektion, Gerät steht hinter der Leinwand; Bild wird horizontal gespiegelt.

*Decke* – Gerät ist verkehrt herum an der Decke aufgehängt, Bild wird um 180 Grad gedreht.

*Hinten Decke* – Gerät ist hinter der Leinwand verkehrt herum an der Decke aufgehängt, Bild wird um 180 Grad gedreht und horizontal gespiegelt.

*Wandfarbenkorrektur* – Farbkorrektur des projizierten Bildes zum Anpassen an farbige Projektionsflächen

*Smart Settings* – Vordefinierte Einstellungen für Helligkeit/Kontrast/Farbsättigung aufrufen. Werden diese Einstellungen geändert, wird auf die Einstellung *Manuell* umgeschaltet.

*Helligkeit –* Verwenden Sie die Tasten (▲)/(▼), um die Helligkeit anzupassen, und drücken Sie dann auf **OK**, um den Vorgang zu bestätigen.

**Kontrast** – Verwenden Sie die Tasten (A)/( $\vec{v}$ ), um die den Kontrast anzupassen, und drücken Sie dann auf **OK**, um den Vorgang zu bestätigen.

#### *Erweiterte Optionen*

*Farbtemperatur* – Wählen Sie die Option **Warm**, um warme Farben wie rot hervorzuheben, oder *Kühl*, um das Bild blaustichiger zu machen.

*Intelligente Helligkeit* – Verwenden Sie die Tasten (A)/(v), um den Wert für den Smart Brightness-Modus anzupassen, und drücken Sie dann auf **OK**, um den Vorgang zu bestätigen.

*Dynamic contrast* – Passt den Kontrast dynamisch so an die Helligkeit des Bildschirms an, dass der Kontrast möglichst hoch ist.

**Color space** – Ermöglicht die Konvertierung der Farbeinstellungen in einen anderen Standard

**Gamma** – Passt die Gamma-Farbwertkorrektur entsprechend dem Typ des projizierten Bildes an

### **Toneinstellungen:**

*Lautstärke* – Lautstärkeregelung

*Tieftöner* – Schaltet den Deep Bass-Modus ein oder aus

*Breiter Klang* – Schaltet den Wide Sound-Modus ein oder aus

*Equalizer* – Wählt einen Modus für den Equalizer aus

*Smart volume*– Schaltet die Funktion zur automatischen Lautstärkebegrenzung ein oder aus

*Tastenton* – Schaltet den Klang beim Drücken der Tasten ein bzw. aus

*Lautsprecher* – Schaltet den Lautsprecher ein bzw. aus

### **Systemeinstellungen**

*Datum und Zeit* – Legt Datum und Uhrzeit fest

*Android Settings* – Legt Eigenschaften des Android-Betriebssystems fest

*Sleep mode* – Legt fest, dass der Projektor nach einem festgelegten Zeitraum oder nach Erreichen des Endes eines Videos automatisch in den Energiesparmodus wechselt

*Auto Power Down* – Schaltet den Sleep-Modus ein bzw. aus.

Dieser Modus ist standardmäßig deaktiviert.

Wenn der Modus aktiviert ist, gelten die folgenden Richtlinien:

– Wenn der Projektor eingeschaltet ist, und kein Video wiedergegeben wird (beispielsweise wartet ein Menü auf eine Benutzereingabe), sollte sich das Gerät nach der kürzest möglichen Dauer abschalten.

– Wenn ein Video wiedergegeben wird, sollte die automatische Abschaltung 3 Stunden nach der letzten Benutzereingabe erfolgen. In diesem Fall werden nach 2 Stunden und 58 Minuten für 2 Minuten eine Meldung angezeigt, dass sich das Gerät abschaltet.

*HDMI name*– Über diese Einstellung können die HDMI-Namen geändert werden, die im Hauptbildschirm angezeigt werden.

#### **Sprache**

*Menu Sprache –* Wählen Sie mithilfe der Tasten (<u>A</u>)/ die gewünschte Sprache und bestätigen Sie die Auswahl mit **OK**.

 $\mathsf{Soundtrack} - \mathsf{Wählen}$  Sie mithilfe der Tasten  $\mathsf{A}$ / $\mathsf{v}$ die gewünschte Sprache und bestätigen Sie die Auswahl mit **OK**.

*Untertitel* – Wählen Sie mithilfe der Tasten (▲)/♥ die gewünschte Sprache und bestätigen Sie die Auswahl mit **OK**.

### **Wartung**

*Einstellungen zurücksetzen* – Einstellungen auf die Werkseinstellung zurücksetzen.

*Firmware-Update* – Firmware aktualisieren

*Information* – Freien Speicherplatz des internen Speichers und Informationen zum Gerät anzeigen (Speicherplatz: / Freier Speicher: / Firmware-Version: / Gerätename: / Modell:)

*Demo mode* – Demo-Modus ein- bzw. ausschalten

# <span id="page-35-0"></span>**12 Service**

# <span id="page-35-1"></span>**Reinigung**

### **GEFAHR!**

### **Hinweise für die Reinigung!**

Verwenden Sie ein weiches, fusselfreies Tuch. Verwenden Sie keinesfalls flüssige oder leicht entflammbare Reinigungsmittel (Sprays, Scheuermittel, Polituren, Alkohol etc.). Es darf keine Feuchtigkeit in das Innere des Gerätes gelangen. Besprühen Sie das Gerät nicht mit Reinigungsflüssigkeit.

Wischen Sie sanft über die beschriebenen Flächen. Seien Sie vorsichtig, damit Sie nicht die Oberflächen zerkratzen.

### **Reinigung des Objektivs**

Verwenden Sie einen Pinsel oder Linsenreinigungspapier für Objektive zur Reinigung der Linse des Projektors.

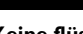

### **GEFAHR!**

**Keine flüssigen Reinigungsmittel verwenden**

Verwenden Sie zum Reinigen der Linse keine Reinigungsmittel, um Beschädigungen an der Oberflächenvergütung zu vermeiden.

# <span id="page-35-2"></span>**Gerät überhitzt**

Ist das Gerät überhitzt, erscheint das Überhitzungssymbol .

# <span id="page-35-3"></span>**Firmware mit Speicherkarte aktualisieren**

**1** Verwenden Sie eine SD-Karte, die FAT16 oder FAT32 formatiert ist.

### **GEFAHR!**

**Alle Daten werden gelöscht!**

Bei diesem Vorgang werden alle Daten auf Ihrer Speicherkarte gelöscht.

- **2** Speichern Sie das neueste Firmwareupgrade im Stammverzeichnis Ihrer Speicherkarte.
- **3** Setzen Sie die Speicherkarte ein (Siehe "Einlegen [einer Speicherkarte" auf Seite](#page-17-1) 18) und schalten Sie das Gerät ein.
- **4** Wählen Sie mit den Navigationstasten *Einstellungen*.
- **5** Bestätigen Sie mit **OK**.
- **6** Wählen Sie mit (A)/ $\overline{\mathbf{v}}$  **Wartung**.
- **7** Bestätigen Sie mit **OK**.
- **8** Wählen Sie mit (A)/ $\blacktriangledown$  Firmware-Update.
- **9** Bestätigen Sie mit **OK**.
- 10 Wählen Sie mit (A)/(v) Installeren.
- **11** Bestätigen Sie mit **OK**.
- **12** Das Gerät schaltet sich aus und wieder ein. Nach etwa 5 Minuten erscheint die Anzeige **Language Selection**. Das Firmware-Update ist damit abgeschlossen.

### **GEFAHR!**

### **Speicherkarte einsetzen!**

Ziehen Sie die eingesetzte Speicherkarte keinesfalls heraus, während das Gerät darauf zugreift.

### *Hinweis*

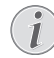

Falls während des Firmware-Updates ein Fehler auftritt, starten Sie erneut den Vorgang oder kontaktieren Sie Ihren Händler.

# <span id="page-36-0"></span>**Probleme/Lösungen**

### **Schnellhilfe**

Sollte ein Problem auftreten, das sich mit den Beschreibungen in dieser Bedienungsanleitung nicht lösen lässt (siehe auch nachstehende Hilfe), gehen Sie folgendermaßen vor.

- **1** Schalten Sie das Gerät über den Hauptschalter auf dem Bedienfeld aus.
- **2** Warten Sie mindestens zehn Sekunden.
- **3** Schalten Sie das Gerät über den Hauptschalter auf dem Bedienfeld ein.
- **4** Tritt der Fehler wiederholt auf, wenden Sie sich bitte an unseren technischen Kundendienst oder an Ihren Fachhändler.

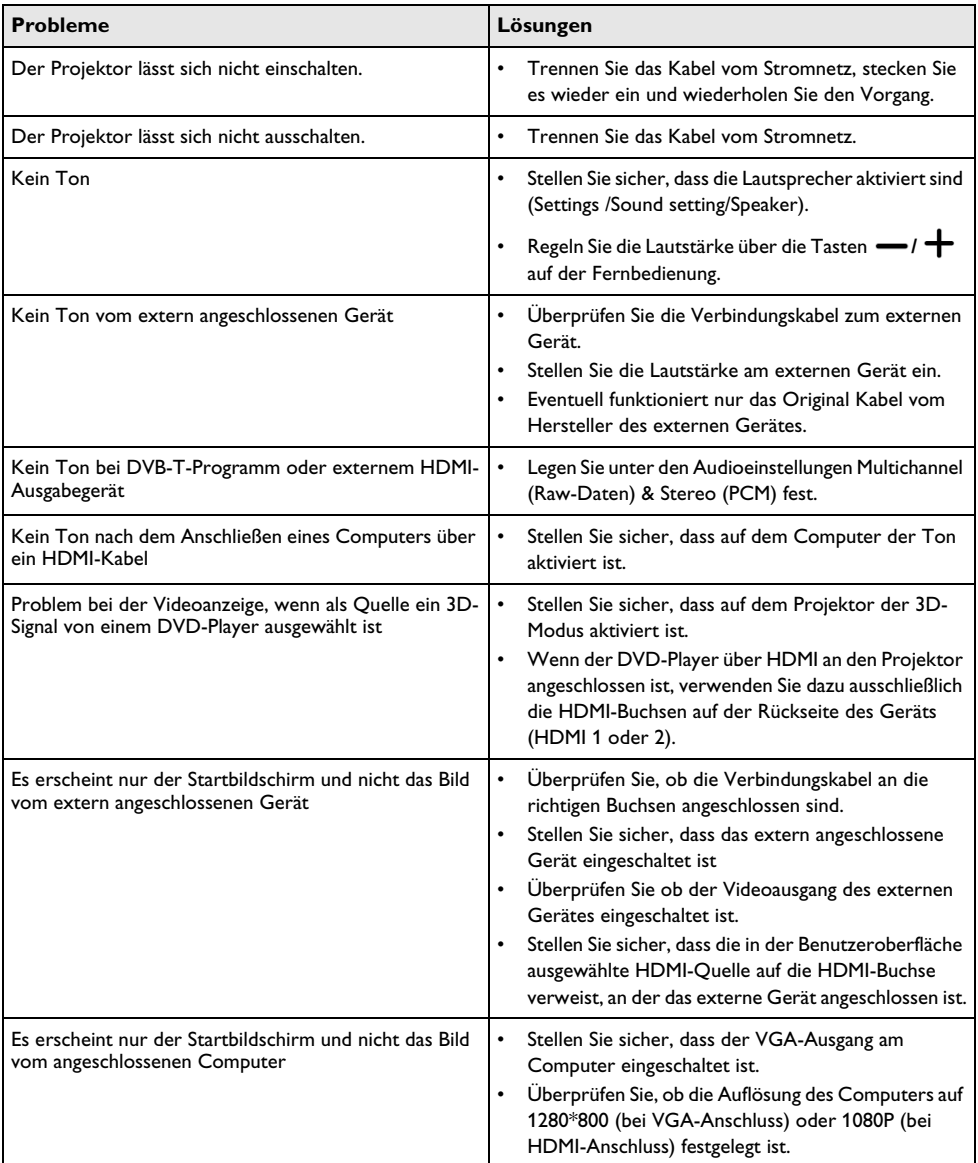

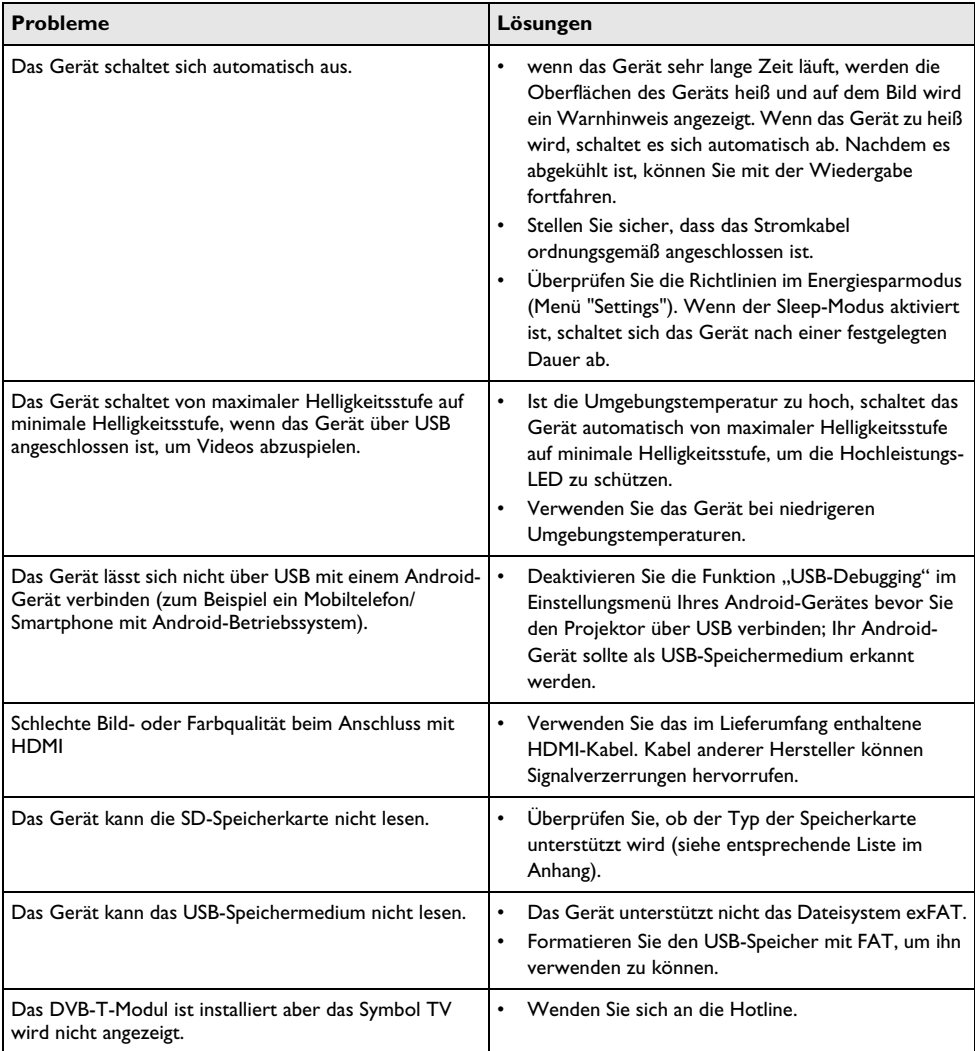

# <span id="page-38-0"></span>**13 Anhang**

# <span id="page-38-1"></span>**Technische Daten**

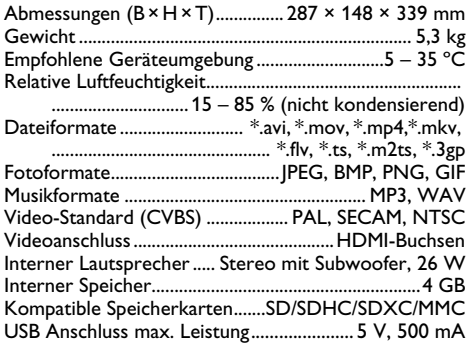

### **Technologie/Optik**

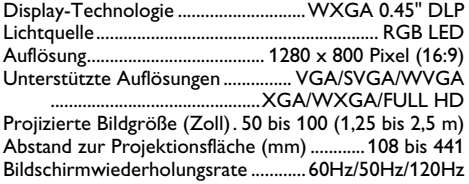

### **Netzteil**

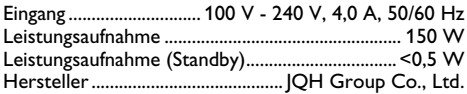

# <span id="page-38-2"></span>**Zubehör**

Folgendes Zubehör ist für Ihr Gerät erhältlich: PVideo- (CVBS-)Kabel ..................PPA1320 / 253526178

Alle Daten dienen nur als Richtbestimmung. **Sagemcom Documents SAS** behält sich das Recht vor, ohne vorhergehende Ankündigungen Änderungen vorzunehmen.

# $\epsilon$

Das CE-Zeichen gewährleistet, dass dieses Produkt hinsichtlich Sicherheit und Gesundheit des Benutzers sowie elektromagnetischer Interferenz der Richtlinien 1999/5/EG, 2006/95/EG, 2004/108/EG und 2009/125/ EG des Europäischen Parlaments und des Rates zu Telekommunikationsendgeräten entspricht.

Die Einhaltungserklärung können Sie auf der Internetseite www.screeneo.philips.com nachlesen.

Die Erhaltung der Umwelt im Rahmen eines Konzepts nachhaltiger Entwicklung liegt Sagemcom Documents SAS sehr am Herzen. Sagemcom Documents SAS ist bestrebt, umweltfreundliche Systeme zu betreiben. Daher hat Sagemcom Documents SAS beschlossen, der ökologischen Leistung in allen Produktphasen, von der Herstellung über die Inbetriebnahme bis hin zum Gebrauch und zur Entsorgung, einen hohen Stellenwert beizumessen.

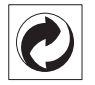

**Verpackung:** Das Logo (Grüner Punkt) drückt aus, dass eine anerkannte nationale Organisation eine Beitragszahlung erhält, um die Verpackungserfassung und die Recycling-Infrastrukturen zu verbessern. Bitte halten Sie sich bei der Entsorgung dieser Verpackung an die bei Ihnen geltenden Vorschriften zur Mülltrennung.

**Batterien:** Sollte Ihr Produkt Batterien enthalten, müssen diese an den dafür vorgesehenen Sammelstellen entsorgt werden.

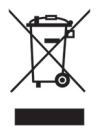

**Produkt:** Der durchgestrichene Mülleimer auf dem Produkt bedeutet, dass es sich bei diesem Produkt um ein elektrisches oder elektronisches Gerät handelt. Die europäische Gesetzgebung schreibt hierfür eine gesonderte Entsorgung vor:

- An Verkaufsstellen, falls Sie ein ähnliches Gerät kaufen.
- An den örtlichen Sammelstellen (Wertstoffhof, Sonderabholdienste etc.).

So können auch Sie Ihren Beitrag zu Wiederverwendung und Recycling von elektronischen und elektrischen Altgeräten leisten, was sich auf die Umwelt und die Gesundheit der Menschen auswirken kann.

Die verwendeten Verpackungen aus Papier und Karton können wie Altpapier entsorgt werden. Die Plastikfolien geben Sie zum Recycling oder in den Restmüll, entsprechend den Anforderungen Ihres Landes.

**Warenzeichen:** Die im vorliegenden Handbuch genannten Referenzen sind Warenzeichen der jeweiligen Firmen. Das Fehlen der Symbole ® und TM rechtfertigt nicht die Annahme, dass es sich bei den entsprechenden Begriffen um freie Warenzeichen<br>handelt. Andere im vorliegenden Dokument vorliegenden Dokument verwendete Produktnamen dienen lediglich Kennzeichnungszwecken und können Warenzeichen der jeweiligen Inhaber sein. Sagemcom Documents SAS lehnt jegliche Rechte an diesen Marken ab.

Weder Sagemcom Documents SAS noch angeschlossene Gesellschaften sind gegenüber dem Käufer dieses Produktes oder Dritten haftbar in Bezug auf Schadenersatzansprüche, Verluste, Kosten oder Ausgaben, die dem Käufer oder Dritten in Folge eines Unfalles, des falschen Gebrauches oder Missbrauches autorisierten Modifikationen, Reparaturen, Veränderungen des Produktes oder der Nichteinhaltung der Betriebs- und Wartungshinweise von Sagemcom Documents SAS erwachsen.

Sagemcom Documents SAS übernimmt keine Haftung für Schadensersatzansprüche oder Probleme in Folge<br>der Verwendung jeglicher Optionen oder der Verwendung jeglicher Optionen oder Verbrauchsmaterialien, die nicht als Originalprodukte von Sagemcom Documents SAS bzw. PHILIPS oder von Sagemcom Documents SAS bzw. PHILIPS genehmigte Produkte gekennzeichnet sind.

Sagemcom Documents SAS übernimmt keine Haftung für Schadensersatzansprüche in Folge elektromagnetischer Interferenzen bedingt durch den Einsatz von Verbindungskabeln, die nicht als Produkte von Sagemcom Documents SAS oder PHILIPS gekennzeichnet sind.

Alle Rechte vorbehalten. Kein Teil dieser Publikation darf ohne vorherige schriftliche Zustimmung durch Sagemcom Documents SAS vervielfältigt, in einem Archivsystem gespeichert oder in irgendeiner Form oder auf sonstigem Wege – elektronisch, mechanisch, durch Fotokopie, Aufnahme oder anderweitige Möglichkeit – übertragen werden. Die im vorliegenden Dokument enthaltenen Informationen sind ausschließlich zur Verwendung mit diesem Produkt gedacht. Sagemcom Documents SAS übernimmt keine Verantwortung, wenn diese Informationen auf andere Geräte angewendet werden.

Diese Bedienungsanleitung ist ein Dokument ohne Vertragscharakter.

Irrtümer, Druckfehler und Änderungen vorbehalten.

Copyright  $©$  2014 Sagemcom Documents SAS

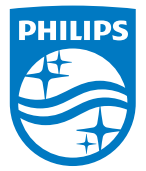

PHILIPS and the PHILIPS' Shield Emblem are registered trademarks of Koninklijke Philips N.V. and are used by Sagemcom Documents SAS under license from Koninklijke Philips N.V.

 $©$  2014 Sagemcom Documents SAS All rights reserved

### **Sagemcom Documents SAS**

Documents Business Unit

Headquarters : 250, route de l'Empereur 92848 Rueil-Malmaison Cedex · FRANCE Tel: +33 (0)1 57 61 10 00 · Fax: +33 (0)1 57 61 10 01 www.sagemcom.com Simplified Joint Stock Company · Capital 8.479.978 € · 509 448 841 RCS Nanterre

**HDP15x0 & HDP15x0TV DE 253571339-D**